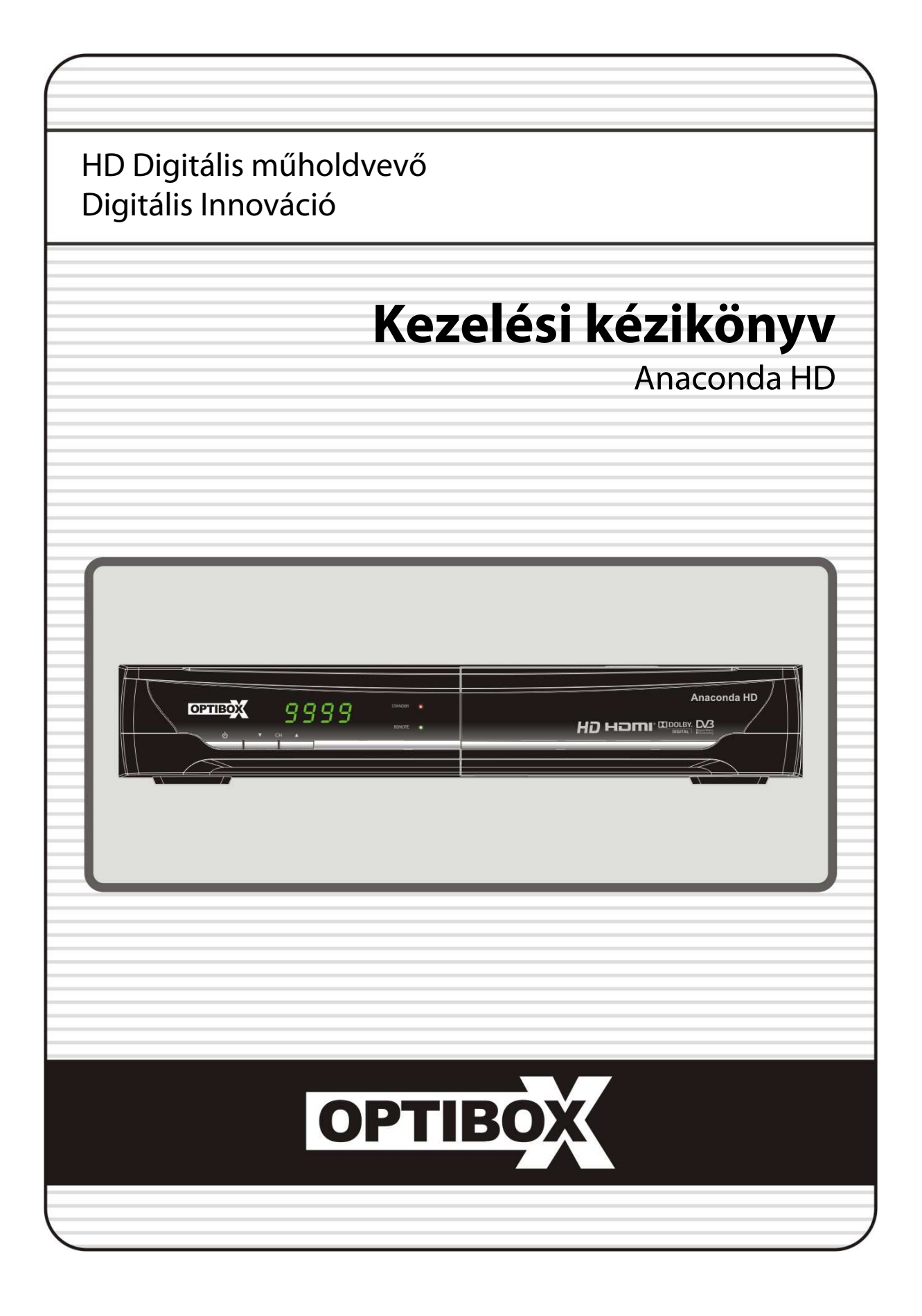

# Tartalomjegyzék

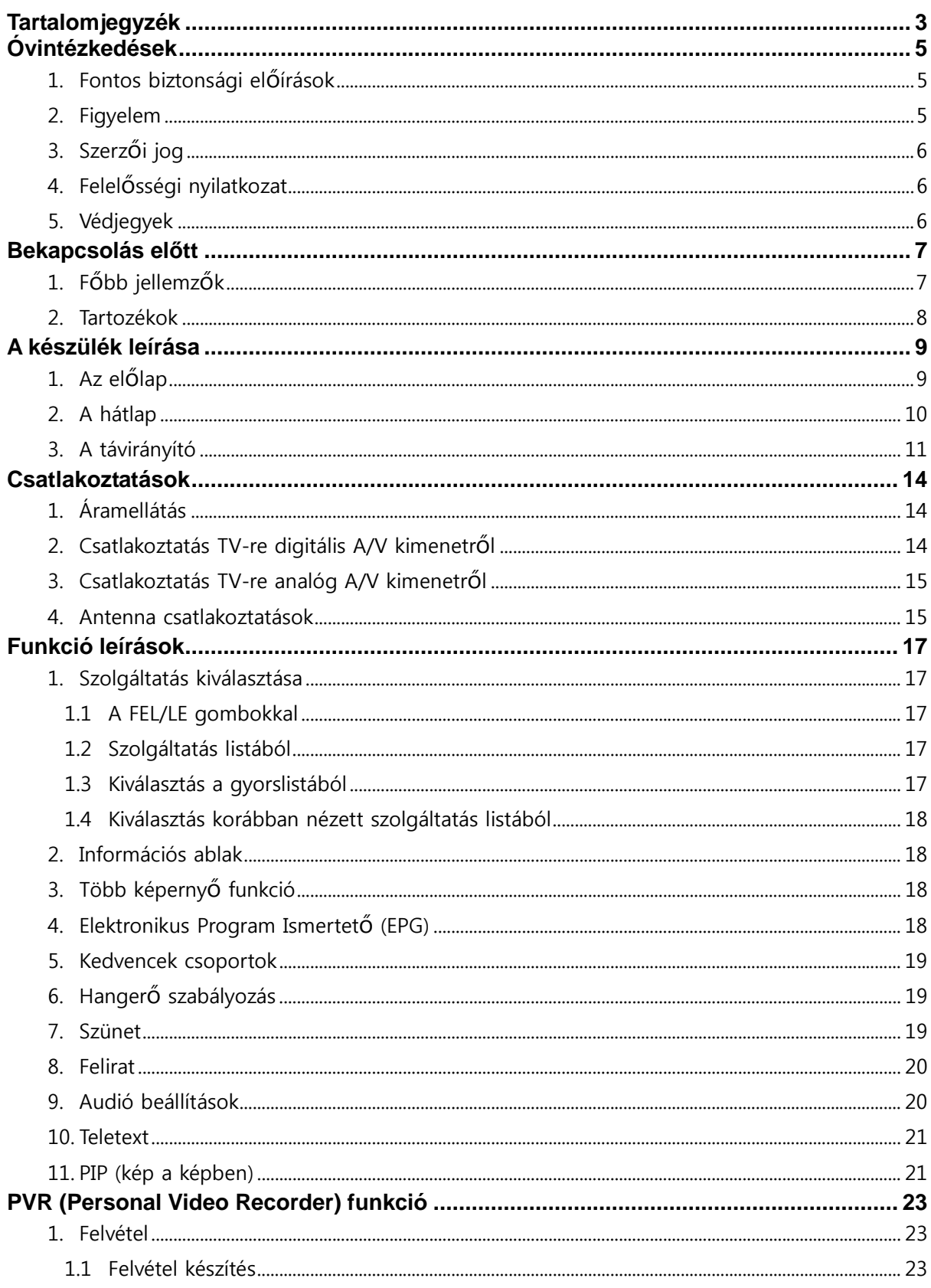

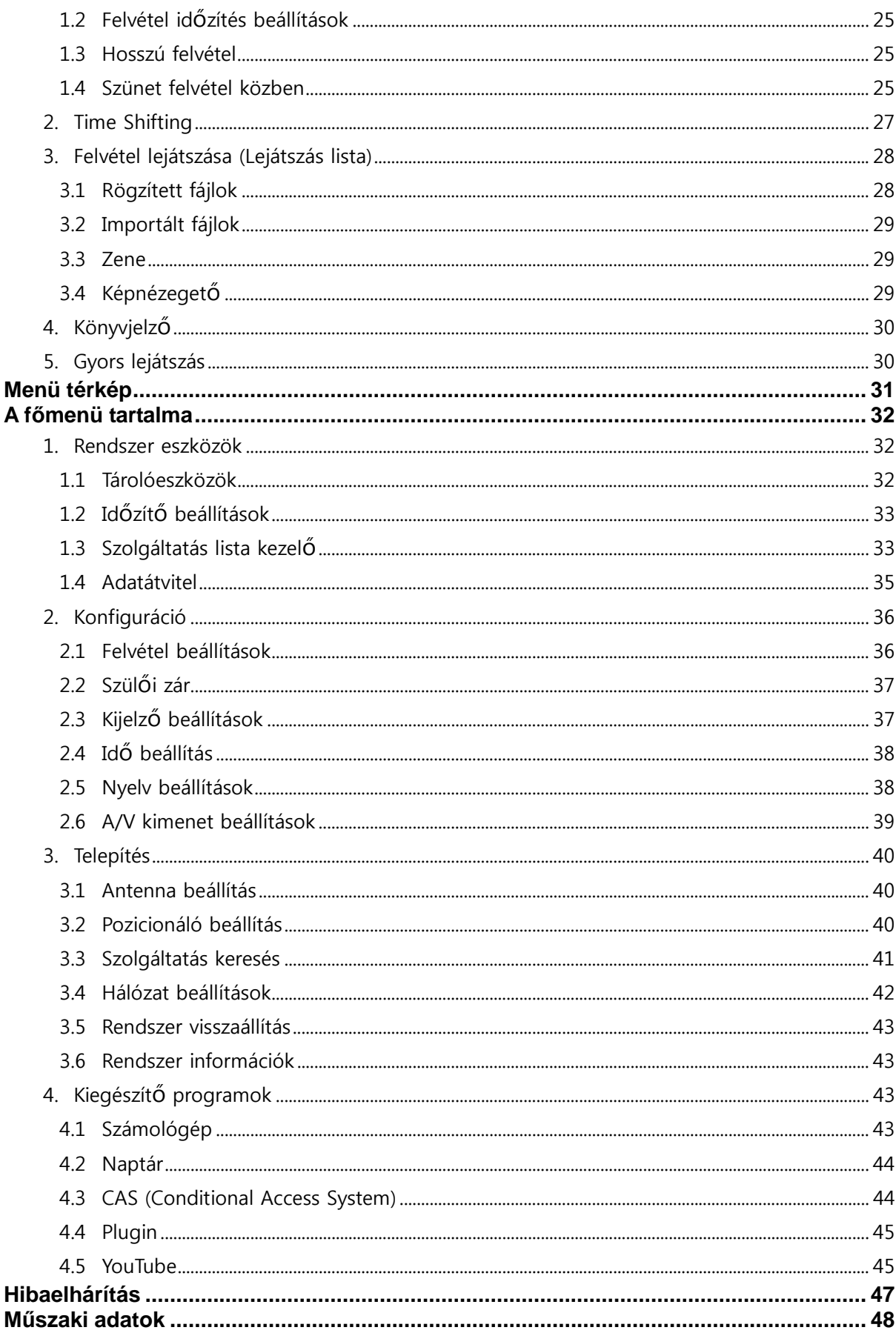

# **Óvintézkedések**

## **1. Fontos biztonsági előírások**

- Olvassa el az előírásokat.
- Tartsa be a biztonsági előírásokat.
- Tartsa be a figyelmeztetéseket.
- Vegye figyelembe a kezelési útmutató előírásait.
- Ne használja a készüléket víz közelében.
- Tisztításhoz használjon száraz törlőkendőt.
- Ne takarja le a szellőzőnyílásokat. A készülék elhelyezésekor vegye figyelembe a gyártó előírásat.
- Ne tegye a készüléket hőforrások közelébe, mint pl. radiátor, hűtőszekrény, tűzhely, vagy más, hőt termelő készülék mellé, pl. erősítő.
- Vegye figyelembe a csatlakozók biztonsági funkcióit. A polarizált csatlakozón egy szélesebb és egy keskenyebb lemez van. A földelt csatlakozón a két lemezen kívül vagy egy földelt villa is. A szélesebb lemez vagy a harmadik villa biztonsági célt szolgál. Ha valamelyik csatlakozó nem használható az Önnél található konnektorral, szakemberrel cseréltesse ki a konnektort.
- A csatlakozókábelt olyan helyen kell elvezetni ahol nem léphetnek rá vagy csípődhet be. Különös figyelmet kell fordítani a csatlakozódugókra, valamint a készüléken található csatlakozásra.
- Csak a gyártó által jóváhagyott kiegészítőket vagy tartozékokat használjon.
- A balesetek elkerülése érdekében a készüléket csak a gyártó által megadott típusú tartóra, állványra, asztalra, stb. helyezze. Szállítókocsi használata közben vegye figyelembe a borulás okozta baleseti veszélyeket.

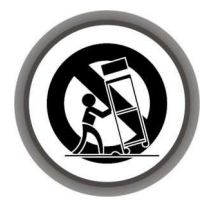

- Villámlások közben, vagy ha huzamosabb ideig nem használja, áramtalanítsa a készüléket.
- Minden típusú javítást bízzon szakemberre. A készülék szervizelést igényel bármilyen típusú meghibásodás esetén, például a csatlakozó kábel vagy dugó megsérült, a készülék belsejébe folyadék került, nem működik megfelelően, vagy leesett.

**FIGYELEM:** A tűz és áramütés veszély elkerülése érdekében óvja a készüléket a víztől és nedvességtől.

## **2. Figyelem**

- A készülék javítását csak szakember végezheti. Az áramütés veszélye elkerülése érdekében csak a kezelési útmutatóban leírt, a készülék működtetéséhez szükséges műveleteket végezze.
- Ne használja a készüléket olyan helyen ahol nedvesség érheti, vagy a belsejébe víz kerülhet. Tartsa távol a virágvázáktól, mosogatóktól, fürdőkádaktól, medencéktől, stb.
- A készülék a hálózati csatlakozóval áramtalanítható. Az áramtalanított készülék a későbbiekben működőképes állapotban marad.

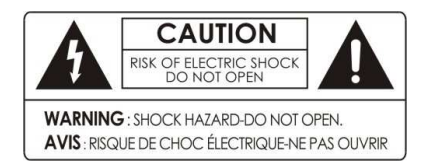

Az áramütés elkerülése érdekében ne távolítsa el a fedelet vagy a hátlapot.

A készülékben nem található a felhasználó által javítható alkatrész.

A javítást kizárólag szakember végezheti.

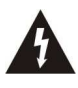

A háromszögben látható villám jel arra figyelmeztet, hogy a készülékben nagyfeszültség található amely áramütést okozhat.

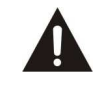

A háromszögben látható felkiáltójel arra figyelmeztet, hogy a készülékhez fontos üzemeltetési és karbantartási utasítás tartozik.

## **3. Szerzői jog**

A kezelési kézikönyvet szerzői jogok védik. A kéziköny részének vagy egészének másolása, használata vagy újranyomása csak a gyártó írásbeli hozzájárulásával lehetséges.

## **4. Felelősségi nyilatkozat**

A gyártó, viszonteladó és terjesztő nem vállal felelősséget a kézikönyben leírt információknak megfelelő használatból eredő károkért.

A használati útmutató és a leírások a kéziköny előállításakori állapotot tartalmazzák.

A gyártó rendszeresen kiegészíti új funkciókkal és technológiával.

A műszaki adatok előzetes bejelentés nélkül változhatnak.

## **5. Védjegyek**

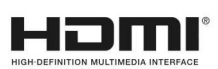

A HDMI, a HDMI logó és a High-Definition Multimedia Interface a HDMI Licensing LLC védjegye alatt állnak.

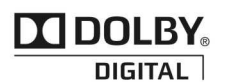

Gyártva a Dolby Laboratories engedélyével. A Dolby és a dupla D szimbólum a Dolby Laboratories védjegye alatt állnak.

## **Bekapcsolás előtt**

## **1. Főbb jellemzők**

- MPEG4 /MPEG2 HD/SD támogatása és DVB-S2 /DVB-S kompatibilis
- Intelligens SD és HD TV vak keresés & Multi-Satellite keresés
- DiSEqC 1.0, 1.1, 1.2 és USALS vezérelt Multi-LNB
- HDTV PVR vevő ( H.264/ MPEG4 HD )
- Linux operációs rendszer
- Time Shifting, felvétel és lejátszás külső HDD-re (USB 2.0)
- Egyidejű felvételkészítés és lejátszás
- Bővített EPG funkciók és felvételkészítés
- Három USB 2.0 Host port (MP3 lejátszó & JPEG képnézegető)
- Xvid fájl lejátszása
- Ethernet port támogatása
- Színes képernyő kijelző
- Kedvenc szolgáltatások csoportok
- Szolgáltatás lezárás, átlépés, áthelyezés és törlés
- Szolgáltatás rendezés ABC sorrendben, transzponder és CAS szerint
- Többnyelvű, könnyen kezelhető OSD és menü
- Teletext / feliratozás funkció
- 10,000 TV és rádió csatorna tárolása
- Picture-in-Picture (PIP) & Multi-picture funkció
- Szülői zár / Rendszer zár / Telepítés zár
- HDMI Videó & Audió kimenet (576i, 576p, 720p, 1080i, 1080p)
- CVBS(kompozit) RCA Videó & Audió kimenet
- TV SCART CVBS, RGB, Videó & Audió kimenet
- Digitális Audió (SPDIF) optikai kimenet
- Szoftver és szolgáltatás adatbázis frissítés USB-n és RS-232 porton keresztül
- 1 Smart card olvasó és 2 Common Interface nyílás
- 1W áramfelvétel készenléti állapotban

## **2. Tartozékok**

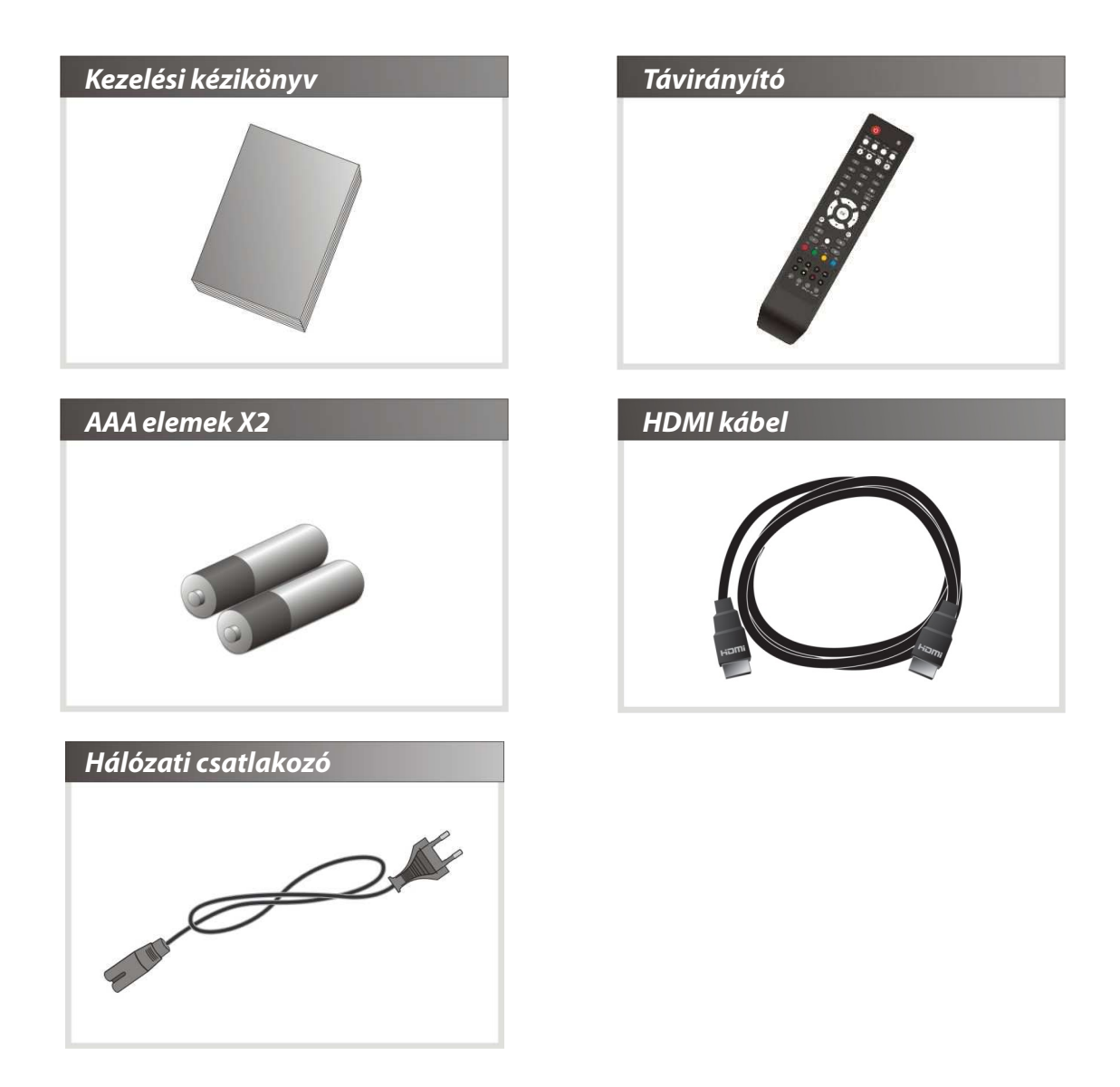

*Megjegyzés: Ha bármelyik fenti tartozék hiányzik, kérjük vegye fel a kapcsolatot a kereskedővel.*

## **A készülék leírása**

## **1. Az előlap**

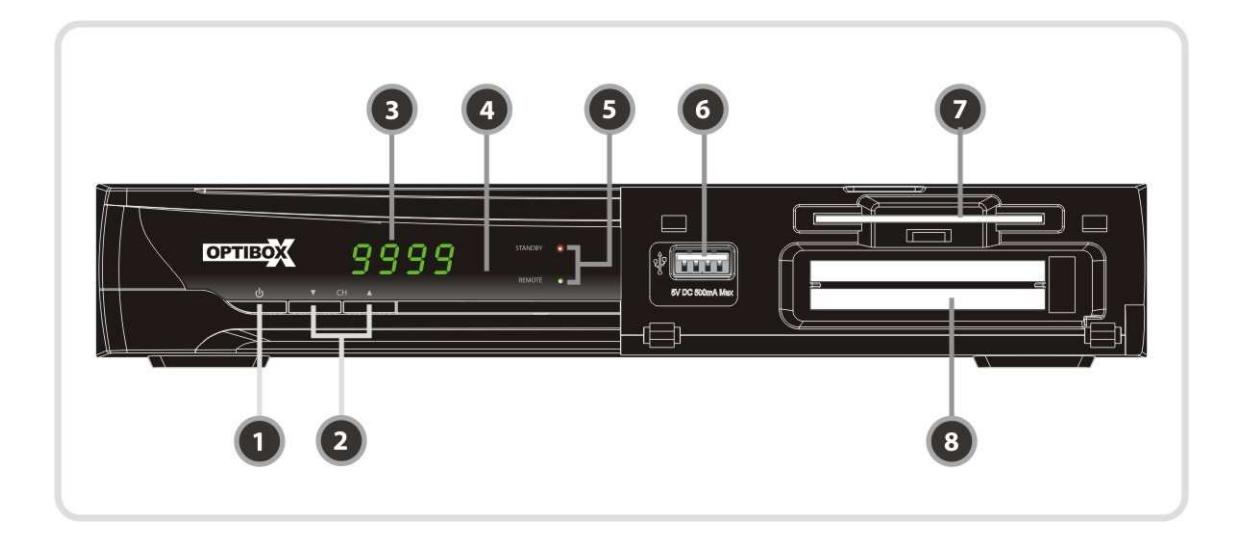

- **1. POWER gomb**: a készülék be és kikapcsolása.
- **2. CH Fel/Le gomb:** normál üzemmódban csatorna váltás, menüben kijelölés fel és le mozgatása.
- **3. Kijelző:** 4 számjegy, a szolgáltatás sorszámát vagy a menü állapotot, készenléti állapotban az aktuális időt mutatja.
- **4. Távirányító érzékelő:** a távirányító jeleit érzékeli.
- **5. Piros LED:** készenléti állapot jelző. **Zöld LED:** a távirányító használata közben világít.
- **6. USB (első):** külső adathordozó csatlakoztatása.
- **7. SMART CARD olvasó:** kártyanyílás a kódolt szolgáltatások eléréséhez.
- **8. PCMCIA**: a fizetős szolgáltatások vételéhez szükség van a szolgáltató által kiadott CA modulra és előfizetési kártyára. (Viaccess, Irdeto, Nagravison, stb.)

## **2. A hátlap**

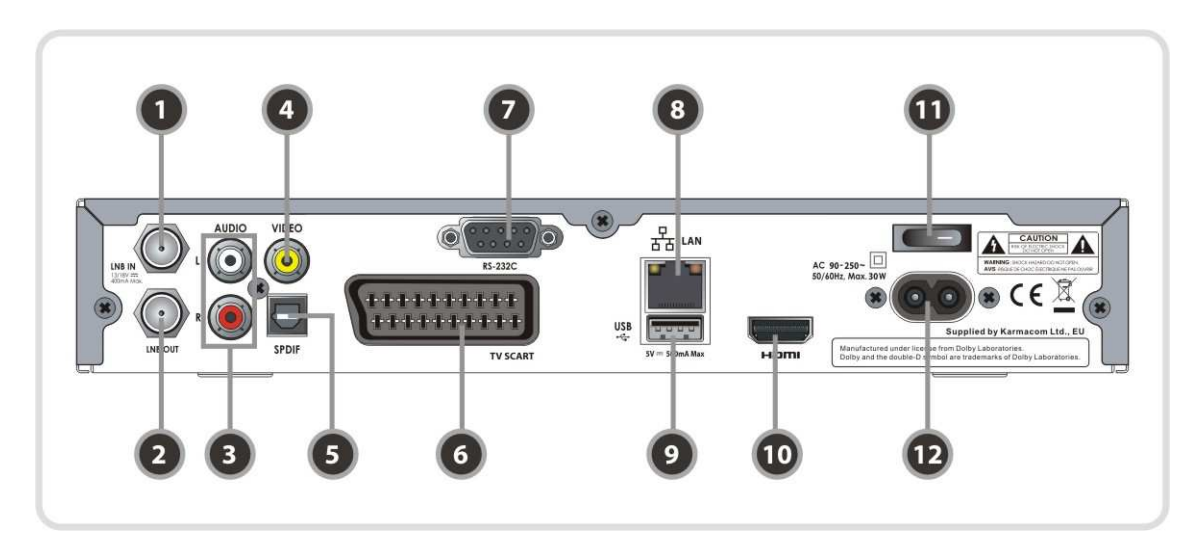

- **1. LNB IN:** antenna LNB kábel csatlakozó.
- **2. LNB OUT:** további vevőkészülék csatlakoztatása.
- **3. AUDIO L/R**: TV vagy VCR csatlakoztatása RCA kábellel. (sztereó audió kimenet / fehér, piros)
- **4. VIDEO**: TV vagy VCR csatlakoztatása RCA kábellel. (kompozit videó kimenet / sárga)
- **5. SPDIF**: SPDIF csatlakozó digitális audió készülékre.
- **6. TV SCART**: SCART csatlakozó TV készülékre.
- **7. RS-232C**: soros port adatfrissítéshez és adatátvitelhez.
- **8. Ethernet**: LAN csatlakozó közvetlen számítógépes kapcsolathoz.
- **9. USB**: külső tárolóeszköz USB csatlakozója.
- **10. HDMI**: TV csatlakoztatás HDMI kábellel.
- **11. A/C kapcsoló**: hálózati kapcsoló.
- **12. A/C hálózati csatlakozó**: ide csatlakoztassa a hálózati csatlakozókábelt.

## **3. A távirányító**

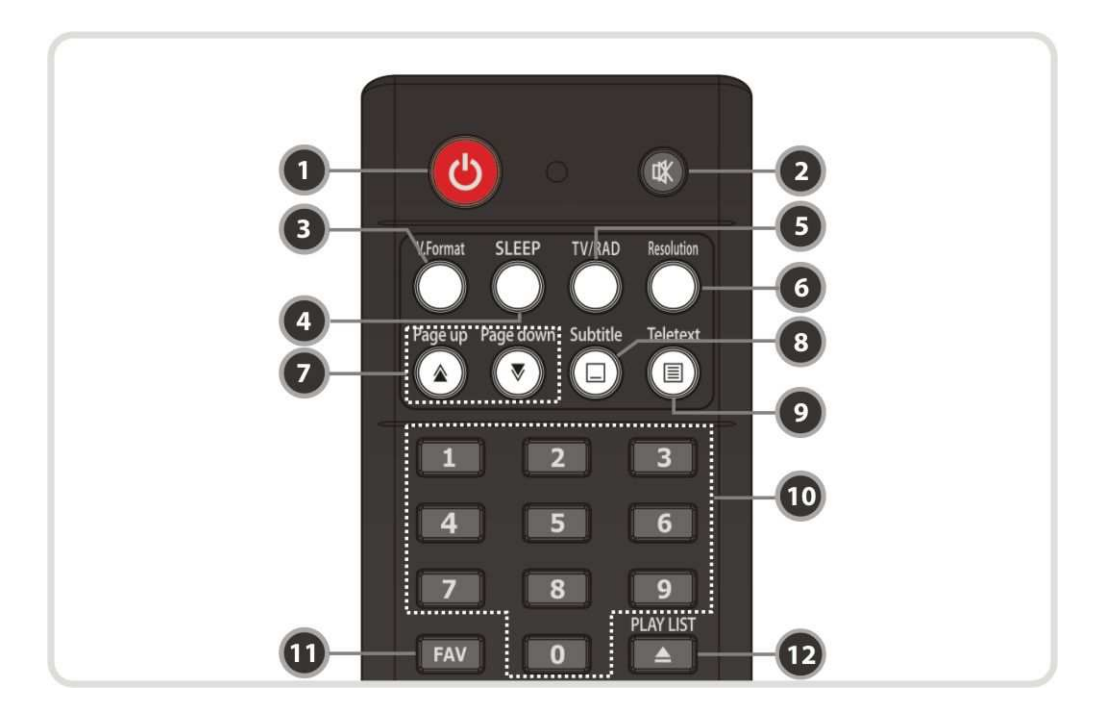

- **1. POWER**: a készülék be és kikapcsolása.
- **2. MUTE**: néma üzemmód be és kikapcsolása.
- **3. V.Format**: kijelző formátum váltás (4:3 / 16:9)
- **4. Sleep**: kikapcsolás időzítő.
- **5. TV/RADIO**: váltás TV és Rádió üzemmód között.
- **6. Resolution**: felbontás formátum kiválasztása: **576i > 576p > 720p > 1080i**
- **7. Page Up&Down**: lépés oldalanként fel/le, vagy PIP-ben egy kép helyzetének megváltoztatása.
- **8. Subtitle:** feliratozás megjelenítése.
- **9. Teletext:** digitális teletext oldalak megjelenítése.
- **10. Számjegygombok:** paraméter értékek és szolgáltatás számok közvetlen bevitele.
- **11. Favorite:** műhold csoport és kedvencek csoportok megjelenítése.
- **12. Play List:** a hálózati tárolón vagy USB adattárolón található fájl listák megjelenítése.

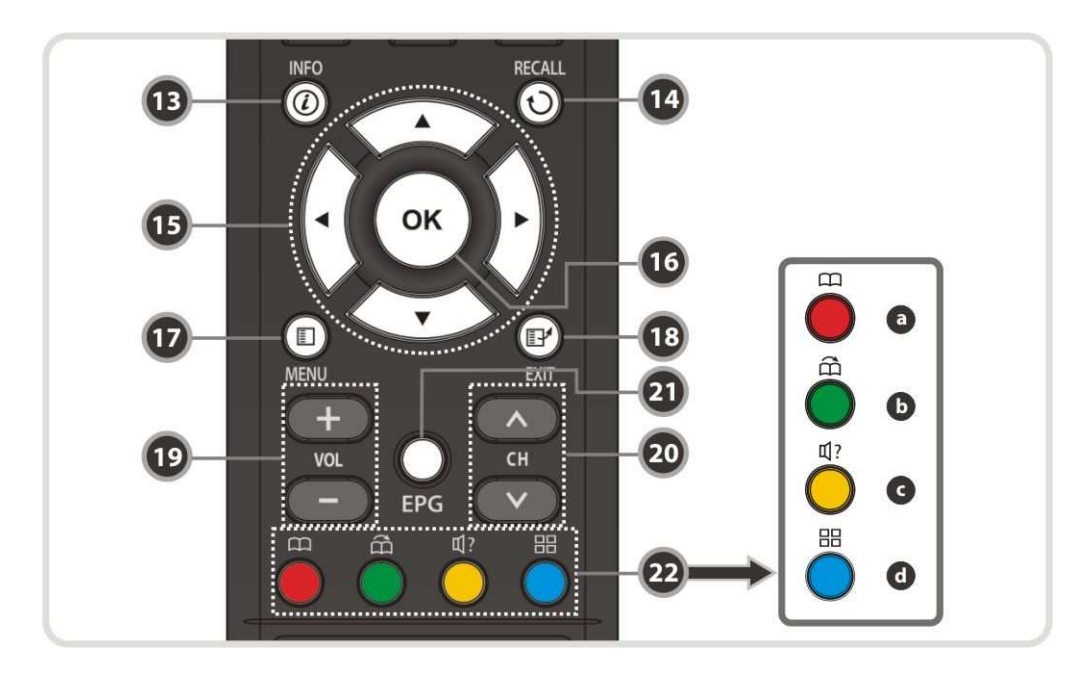

- **13. Information**: információk megjelenítése az aktuális programról. Újbóli megnyomásra részletes információk megjelenítése.
- **14. Recall:** visszalépés az előző szolgáltatásra.
- **15.Nyílhegy gombok** 
	- **a. Fel / Le**: menüben a kiválasztott menüpont értékeinek átállítása. **b.Balra / Jobbra**: menüben kurzor mozgatása balra/jobbra.
- **16. OK vagy szolgáltatás lista**: normál üzemmódban szolgáltatás lista megjelenítése vagy menüben kiválasztás jóváhagyása.
- **17. Menu**: belépés a főmenübe vagy visszalépés az előző almenübe.
- **18. EXIT**: kilépés menüből vagy információs ablakból.
- **19. Vol + & -:** hangerő növelése és csökkentése.
- **20. CH + & -:** csatornaváltás.
- **21. EPG (Electronic Program Guide):** elektronikus műsorújság megjelenítése.

#### **22. Színes funkciógombok**

- **a. PIROS**: menüben szolgáltatás lista rendezése, EPG-ben lépés az előző napra vagy aktuális pozíció kijelölése könyvjelzőnek.
- **b.ZÖLD**: menüben kedvencek beállítása vagy lépés a következő könyvjelzőre.
- **c. SÁRGA**: menüben szolgáltatás keresés vagy audió sáv változtatása.
- **d. KÉK**: menüben szolgáltatás lista opciók beállítása vagy **Multi-Picture (\*)**megjelenítése.

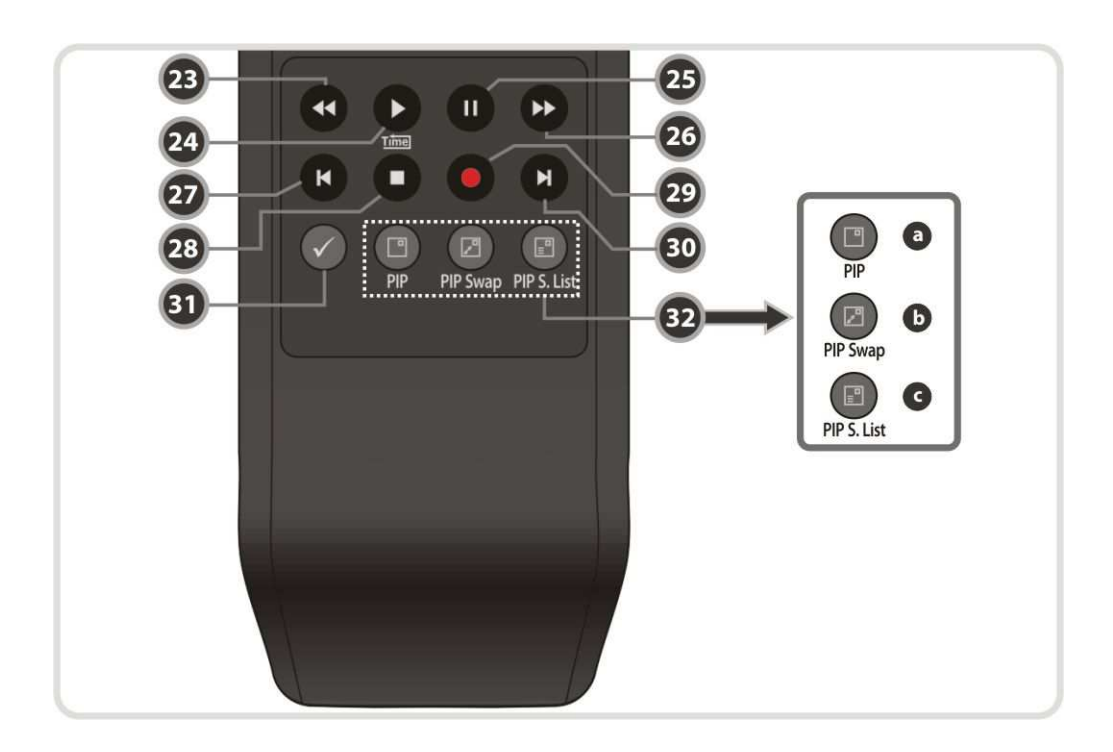

- **23.Gyors hátra**: gyors lejátszás visszafelé, a sebesség a gomb újbóli megnyomásával növelhető.
- **24. Lejátszás/Time shift**: lejátszás állapotsáv megjelenítése. Lejátszás elindítása normál sebességben. Visszatérés normál sebességű lejátszásra.
- **25. Szünet:** lejátszás szüneteltetése. Újbóli megnyomásra lejátszás folytatása.
- **26.Gyors előre**: gyors lejátszás előre, a sebesség a gomb újbóli megnyomásával növelhető.
- **27. Előző fájl**: előző fájl lejátszása. Lejátszás közben visszaugrás a felvétel elejére.
- **28. STOP:** Time shifting, lejátszás vagy felvételkészítés leállítása.
- **29. Felvétel**: felvétel elindítása.
- **30. Következő fájl**: következő fájl lejátszása. Lejátszás közben ugrás a felvétel végére.
- **31. Ismétlés (\*)**: egy felvétel ismételt lejátszása.
- **32. PIP gombok**
	- **a. PIP(Picture in Picture)**: PIP ablak beállítása.
	- **b.PIP Swap**: fő-kép és al-kép váltása.
	- **c. PIP(Picture in Picture) Service List**: al-kép szolgáltatás lista megjelenítése.

*Megjegyzés: (\*) Az ismétlés funkciót egy későbbi, továbbfejlesztett szoftver verzió támogatja. Kérjük érdeklődjön a viszonteladóknál.* 

## **Csatlakoztatások**

## **1. Áramellátás**

**A tartozék A/C kábellel csatlakoztassa a készüléket a fali dugaljra.** 

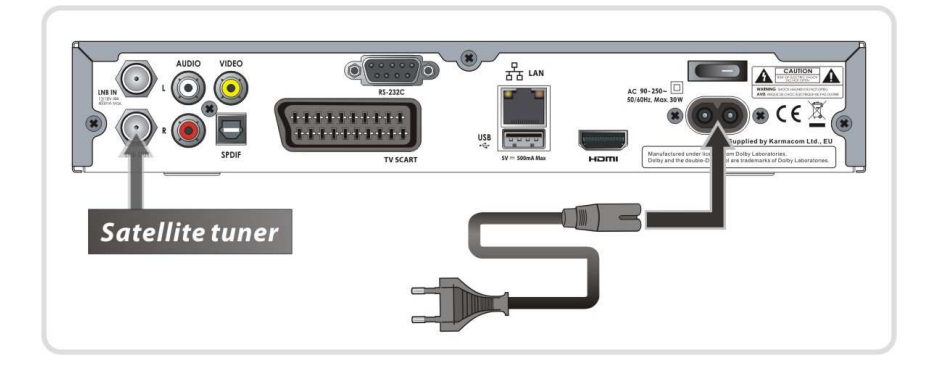

## **2. Csatlakoztatás TV-re digitális A/V kimenetről**

- A HDMI kábelt csatlakoztassa a TV HDMI csatlakozójára.
- Az SPDIF kábelt csatlakoztassa a készülék digitális audió bemenetére.

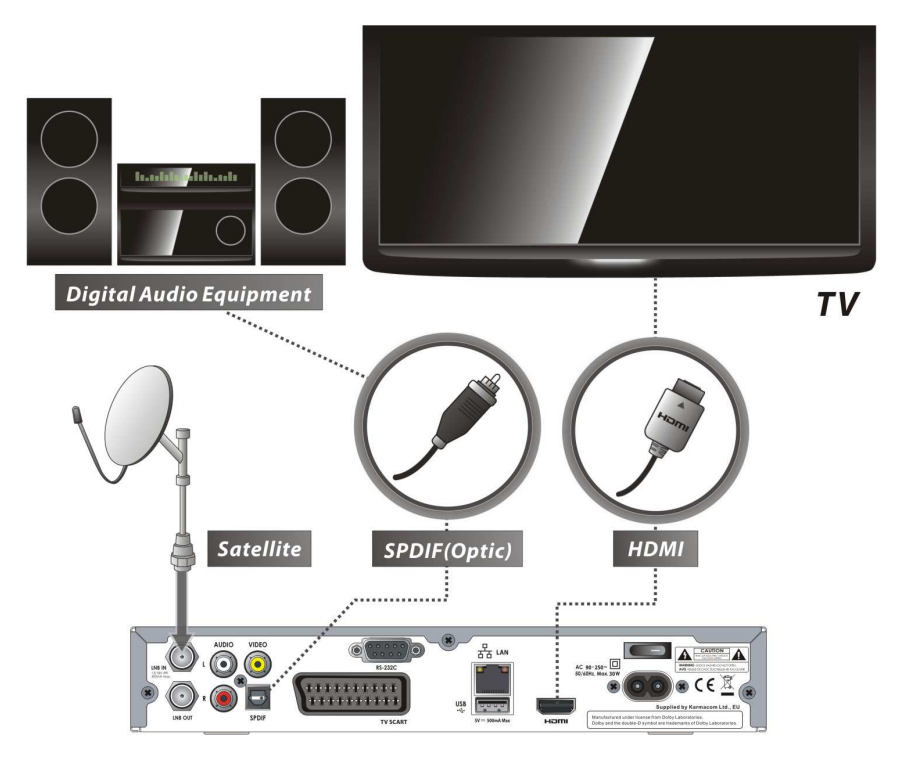

*Megjegyzés: a csatlakoztatott A/V készülékektől függően, az STB készüléket többféleképpen lehet csatlakoztatni. A lehető legjobb csatlakoztatás eléréséhez tanulmányozza a többi készülék kézikönyvét is. HD minőségű lejátszásához használjon HDMI kábelt, amely támogatja a standard, bővített vagy nagyfelbontású videó és többcsatornás audió átvitelt.* 

## **3. Csatlakoztatás TV-re analóg A/V kimenetről**

- A TV SCART kimenetet csatlakoztassa a TV SCART bemenetére.
- Csatlakoztassa a VIDEO és AUDIO L, R kimenetet a TV VIDEO IN és AUDIO L, R IN csatlakozóira.

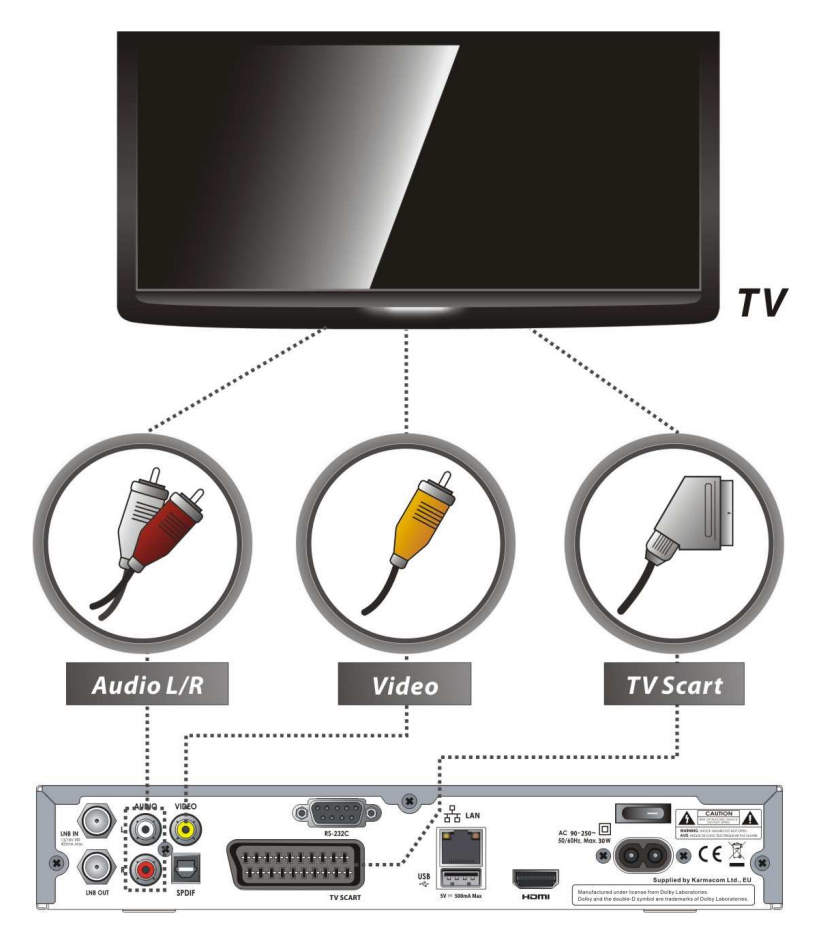

*Megjegyzés: a SCART kábel analóg TV vagy VCR csatlakoztatásához ajánlott. A kompozit csatlakoztatás (RCA kábel) analóg TV-hez ajánlott. SCART és kompozit videó csatlakozóval nem érhető el HD minőség.* 

## **4. Antenna csatlakoztatások**

Egy antenna csatlakoztatása: a műholdvevő antennakábelt csatlakoztassa az LNB IN bemenetre.

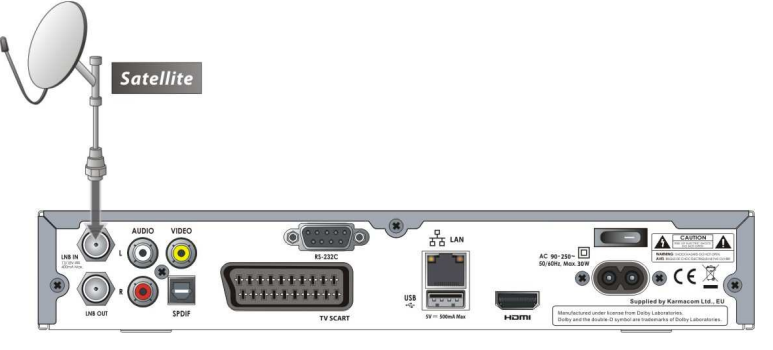

 Több antenna csatlakoztatása DiSEqC kapcsolóval: a DiSEqC kapcsoló kábelt csatlakoztassa az LNB IN bemenetre.

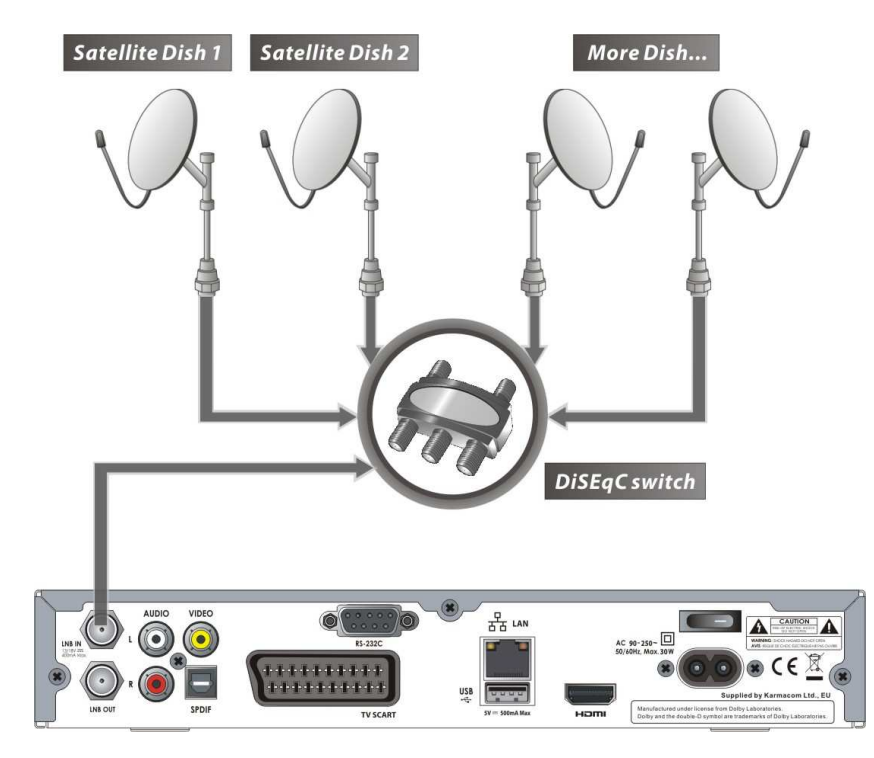

DiSEqC forgatómotoros antenna: a DiSEqC motor kábelét csatlakoztassa az LNB IN bemenetre.

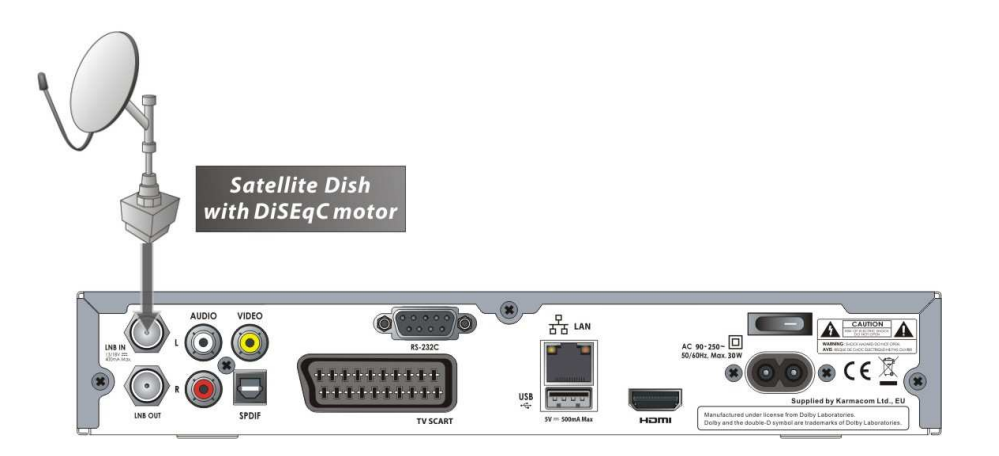

## **Funkció leírások**

## **1. Szolgáltatás kiválasztása**

A kívánt szolgáltatást az alábbi módokon lehet kiválasztani:

### **1.1 A FEL/LE gombokkal**

A szolgáltatások között a **FEL/LE** gombokkal lehet lépegetni, megnyomásukra a következő/előző csatorna jelenik meg. A gombokat addig kell nyomni, míg megtalálja a keresett szolgáltatást.

### **1.2 Szolgáltatás listából**

A szolgáltatás lista megjelenítéséhez nyomja meg az **OK** gombot. A **NYÍLHEGY** gombokkal válassza ki a kívánt csatornát és nyomja meg az **OK** gombot.

A kiválasztott szolgáltatás a jobb oldali előnézeti képernyőn látható, előhívásához nyomja meg újra az **OK** gombot.

Az előző szolgáltatás megjelenítéséhez nyomja meg az **EXIT** gombot.

A szolgáltatás listában a színes **FUNKCIÓ** gombokkal további funkciókat lehet elérni. A **PIROS** gombbal a

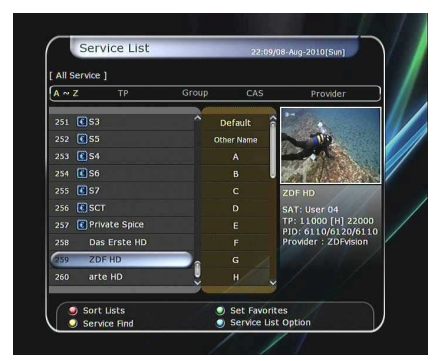

szolgáltatásokat ABC sorrendbe, transzponder, csoport vagy CAS szerint lehet rendezni. A **ZÖLD** gombbal a szolgáltatást a 10 kedvencek lista valamelyikéhez lehet hozzáadni.

A **SÁRGA** gombbal, majd a megjelenő virtuális billentyűzettel szolgáltatást név szerint lehet keresni.

A **KÉK** gombbal a szolgáltatás lista beállításait lehet változtani.

### **1.3 Kiválasztás a gyorslistából**

- A **számjegygombok** vagy **FEL/LE** nyílhegy gomb megnyomására megjelenik a gyorslista.
- A nyílhegygombokkal válassza ki a megfelelő csatornát és nyomja meg az **OK** gombot.
- A **számjegygombokkal** adja meg közvetlenül a szolgáltatás számát.

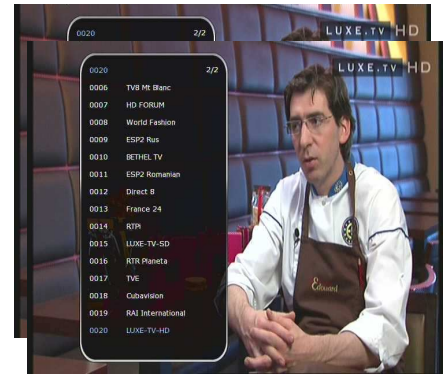

### **1.4 Kiválasztás korábban nézett szolgáltatás listából**

- A korábban nézett szolgáltatás lista megjelenítéséhez nyomja meg röviden a **RECALL** gombot.
- Az előző szolgáltatás megjelenítéséhez nyomja meg kétszer vagy hosszabban a **RECALL** gombot.
- A **nyílhegygombokkal** válassza ki a megfelelő csatornát és nyomja meg az **OK** gombot.
- Kilépéshez nyomja meg az **EXIT** gombot.

## **2. Információs ablak**

Az aktuális szolgáltatáshoz tartozó információk megtekintéséhez nyomja meg az **INFO** gombot. Szolgáltatás váltáskor az információs ablak automatikusan megjelenik, itt látható a szolgáltatás száma, neve, kódolt vagy szabadon fogható, teletext, felirat, Dolby Digital szimbólum, időtartam, stb. Részletes információk megjelenítéséhez nyomja meg újra az **INFO** gombot.

## **3. Több képernyő funkció**

Összetett kép megjelenítéséhez nyomja meg a **KÉK** gombot, ezután a **PIROS** gombbal 9 vagy 12 képet lehet egyszerre megjeleníteni.

## **4. Elektronikus Program Ismertető (EPG)**

Az EPG segítségével könnyen áttekinthetjük a szolgáltatásokhoz tartozó információkat, többek között a műsorújságot, kezdési és befejezési időpontokat, valamint a részletes programismertetőt. A szolgáltatások több sávban jelennek meg, a kezdési és befejezési időpontok megjelenítésével.

A programinformációk elérhetősége és részletessége a szolgáltatótól függ.

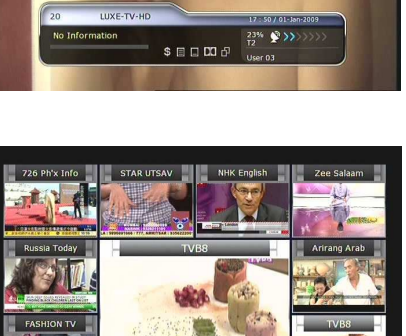

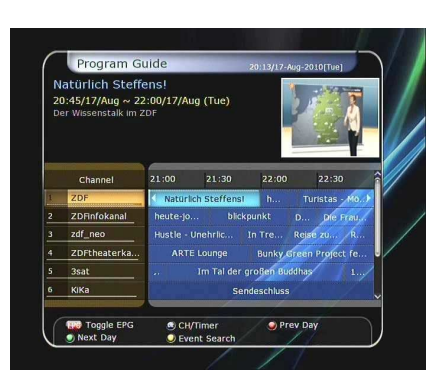

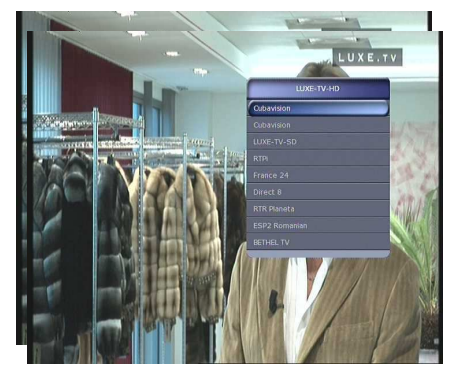

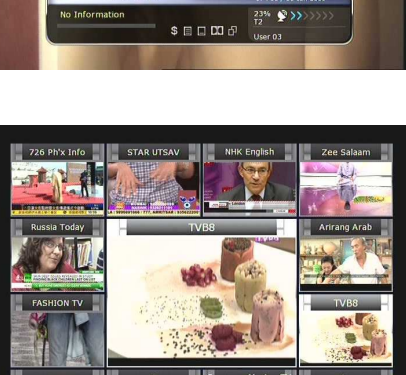

- Az EPG menü megjelenítéséhez nyomja meg az EPG gombot.
- Másik szolgáltatás vagy előző/következő ismertető megjelenítéséhez használja a **nyílhegy** gombokat.
- A teljes EPG lista megjelenítéséhez nyomja meg egyszer, a kiválasztott szolgáltatás EPG megtekintéséhez nyomja meg kétszer az **EPG** gombot. A gomb további megnyomására, oda-vissza lépeget.
- A következő napi EPG megjelenítéséhez nyomja meg a **ZÖLD**, az előző napi EPG megjelenítéséhez pedig a **PIROS** gombot.
- A **nyílhegy** gombokkal válassza ki a programot, az **OK** gombbal pedig állítsa be az időzítőt.
- EPG menüben felvétel időzítést az alábbiak szerint lehet beállítani:
- Az esemény beállításához nyomja meg a **RECORD** gombot. A beállítást a System tool menü Timer Settings menüpontjában lehet ellenőrizni.
- A felvétel időzítés megszüntetéséhez, a kijelölt eseményen állva nyomja meg az **OK** gombot.
- A felvétel időzítés szerkesztéséhez, a kijelölt eseményen állva nyomja meg a **RECORD** gombot.

## **5. Kedvencek csoportok**

A kedvencek csoportok megjelenítéséhez nyomja meg a **FAV** (Favorite) gombot. A csoportok között a **FEL/LE** gombokkal lehet lépkedni, a megfelelő csoport kiválasztásához nyomja meg az **OK** gombot.

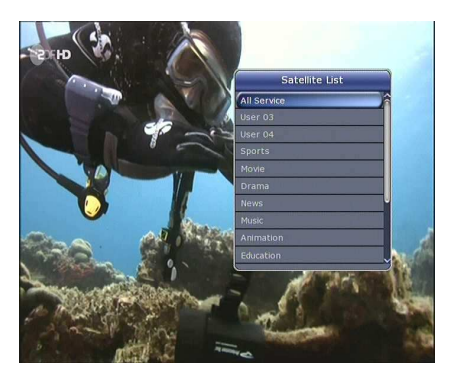

## **6.Hangerő szabályozás**

- A hangerő beállításához használja a **VOL FEL/LE** gombokat.
- A hangerő kijelző sáv a képernyő tetején jelenik meg, 4 másodperc múlva eltűnik.
- Szükség esetén a **MUTE** gombbal a néma üzemmódot be és ki lehet kapcsolni.

*Megjegyzés: A néma üzemmód szolgáltatás váltás közben aktív marad.* 

## **7. Szünet**

A **SZÜNET** gombbal az aktuális képet lehet kimerevíteni. Folytatáshoz nyomja meg újra a **SZÜNET** gombot.

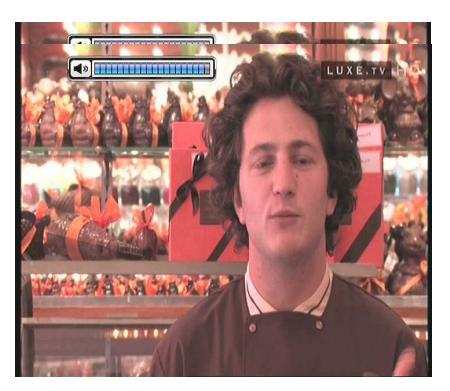

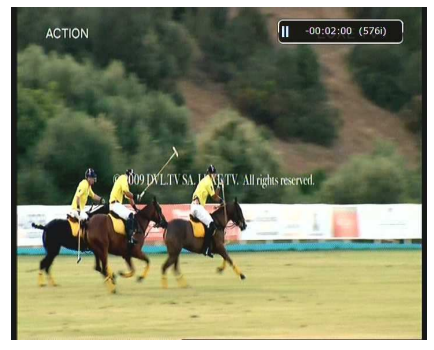

### **8. Felirat**

Az elérhető feliratok megjelenítéséhez nyomja meg a **SUBTITLE** gombot. A feliratok elérhetősége a szolgáltatótól függ.

- Nyomja meg a távirányító **SUBTITLE** gombját.
- Válassza ki a nyelvet és nyomja meg az **OK** gombot.
- A kiválasztott felirat a képernyő alján jelenik meg.
- A felirat kikapcsolásához a felirat nyelv listán válassza az **'Off'** opciót.

*Megjegyzés: Ha a szolgáltatáshoz nem tartozik felirat, a SUBTITLE gomb nem aktív.* 

## **9. Audió beállítások**

A **SÁRGA** gomb megnyomására megjelenő audió menüben a következő beállítások jelennek meg: *Audio Track / Sound Mode / Sound Level.* 

### **Audio Track (Audió sáv)**

.

Az elérhető audió nyelveket a **nyílhegy** gombokkal lehet kiválasztani. Ha a beállítás Auto, az audió sáv a nyelv beállítás menüben beállított audió nyelv lesz.

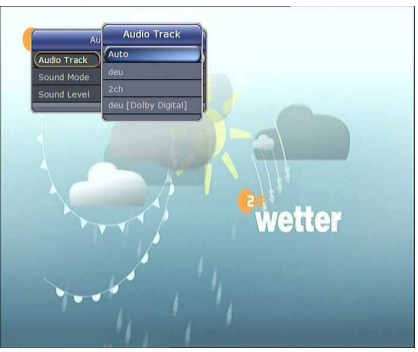

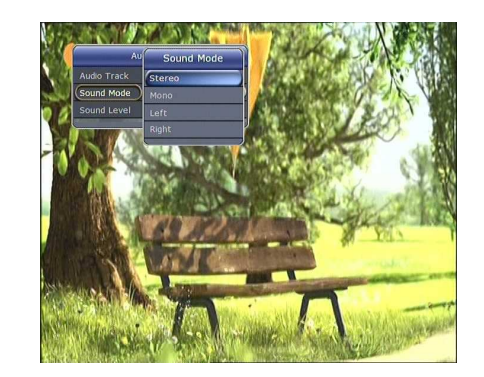

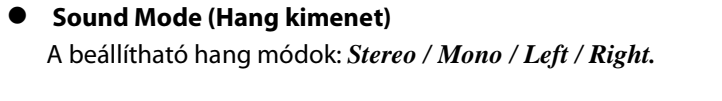

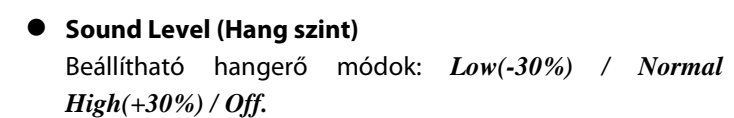

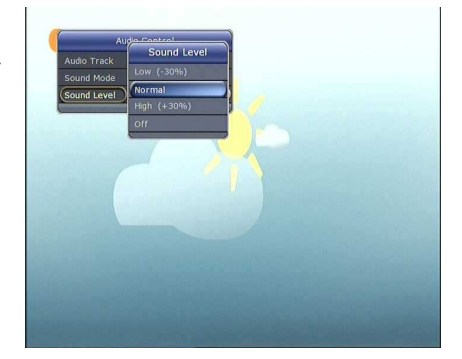

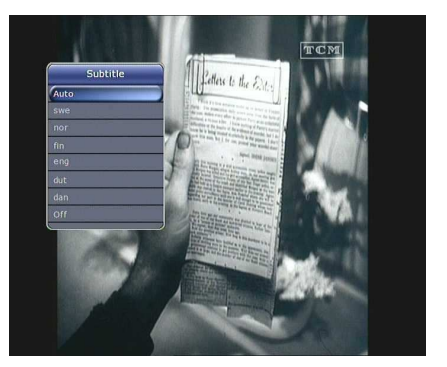

## **10.Teletext**

 Ha az információs sávban a *TELETEXT ikon* aktív, a **TELETEXT** gombbal az elérhető oldalakat lehet megjeleníteni.

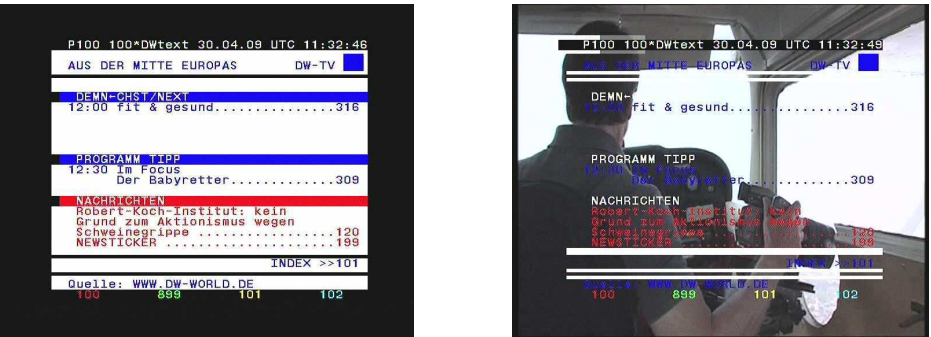

## **11.PIP (kép a képben)**

 A **PIP** gomb megnyomására a fő képben megjelenik egy al-kép. A **PIP** gomb újbóli megnyomására a két kép egymás mellett, azonos méretben jelenik meg, a bal oldali a fő-kép, a jobb oldali pedig a másodlagos. A gomb újbóli megnyomására a másodlagos kép eltűnik.

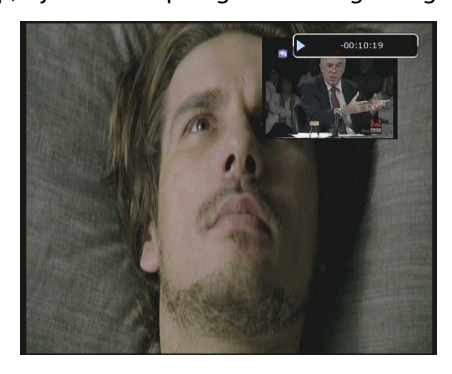

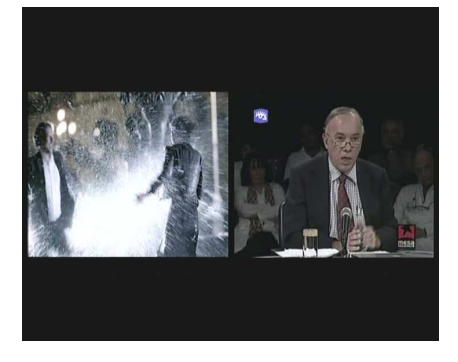

PIP üzemmódban a fő és másodlagos képet a **PIP SWAP** gombbal lehet váltani.

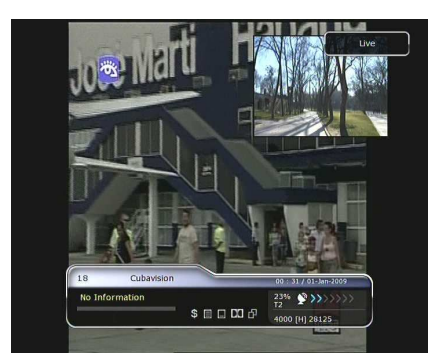

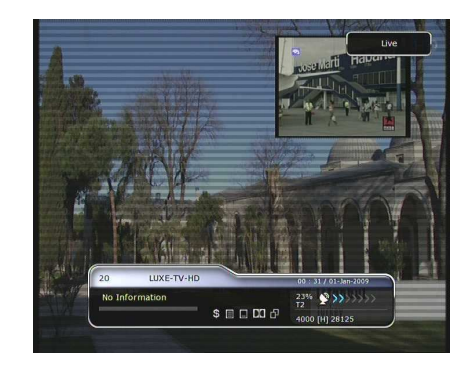

Az **OLDAL FEL/LE** gombokkal a másodlagos képet lehet mozgatni. .

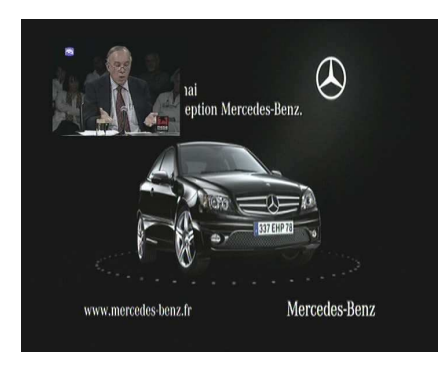

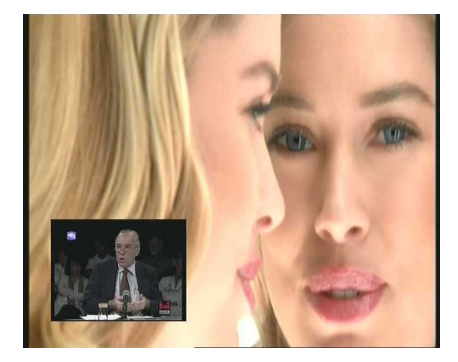

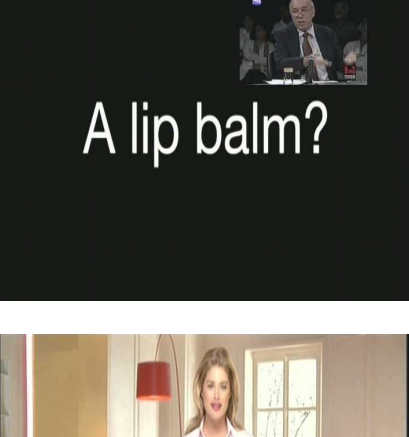

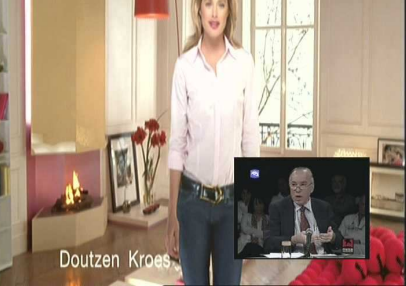

 A **PIP SERVICE LIST** gomb megnyomására a másodlagos kép szolgáltatás lista jelenik meg, ebben egy másik másodlagos képet lehet kiválasztani.

*Megjegyzés: a másodlagos kép kiválasztását a tuner csatlakozás vagy folyamatban lévő felvételkészítés korlátozhatja.* 

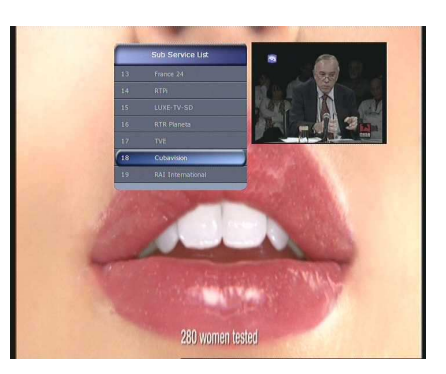

## **PVR (Personal Video Recorder) funkció**

### **1. Felvétel**

A felvétel tárolási útvonalat az alábbiak szerint lehet megadni: **Menu > Configuration > Recording Option > Record Device.**  Alapbeállítás szerint ez '**USB'**.

### **1.1 Felvétel készítés**

Felvételeket háromféle képpen lehet készíteni: **Azonnali felvétel / Időzített felvétel / Esemény beállítás**

### **Azonnali felvétel:**

A **RECORD** gomb megnyomásával a felvétel bármikor elindítható.

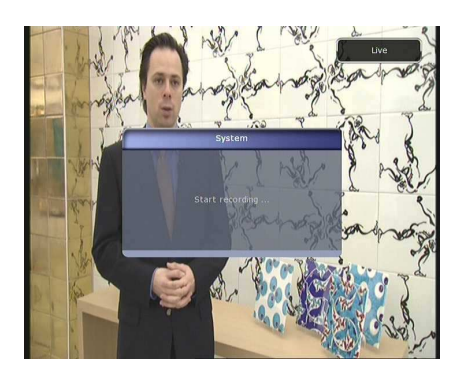

### **Időzített felvétel:**

- Az időzítő beállítás (Timer Settings) menüben beállítható, hogy a felvétel mikor és melyik programon induljon. **(Main Menu > System Tools > Timer Settings)**

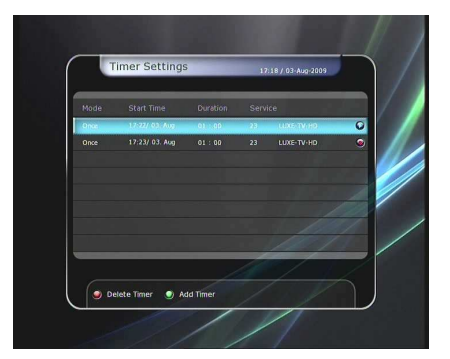

- A beállítás képernyő aktiválásához nyomja meg a **ZÖLD** gombot.
- Ezen a képernyőn adja meg a felvétel kezdési dátumát/időpontját, időtartamát, a szolgáltatást, típust (felvétel/lejátszás), Tuner opciót (Auto/1/2), majd a **Yes** kiválasztásával mentse el a beállított eseményt. Vegye figyelembe, hogy a kezdési időpontig minimum 3 perc kell még legyen, a megfelelő felvétel rendszer beállításaihoz.

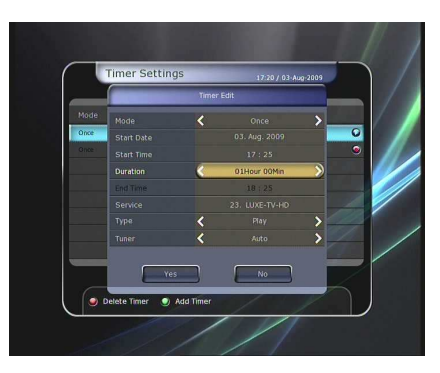

- **Felvétel időzítés EPG-ben:** 
	- Az EPG menüben lehetőség van egy kiválasztott esemény lejátszásának vagy felvételének időzítésére.
	- Normál TV üzemmódban nyomja meg az **EPG** gombot.
	- Válassza ki a nézni kívánt eseményt és nyomja meg az **OK** gombot. A beállítást a **KÉK lejátszás ikon** jelöli, ez azt jelenti, hogy a megadott időpontban a készülék a kiválasztott műsorra kapcsol.
	- Az **OK** gomb újbóli megnyomására az eseménynél egy **PIROS pont** jelenik meg, ami azt jelenti, hogy a megadott időpontban a készülék elindítja az esemény rögzítését.

- Az EPG menüben beállított felvétel időzítések automatikusan megjelennek a **Main Menu > System Tools > Timer Settings** menüben*.*

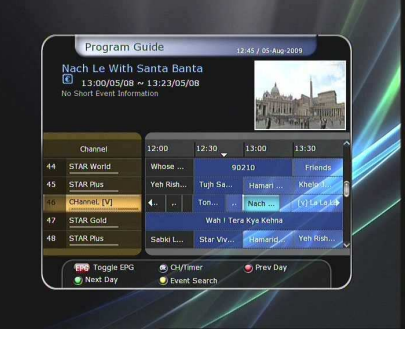

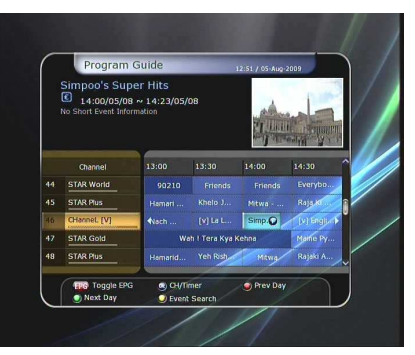

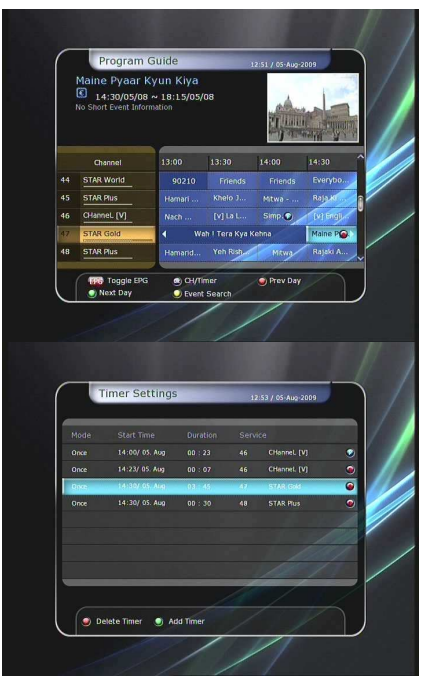

### **1.2 Felvétel időzítés beállítások**

Felvétel készítése közben nyomja meg a **REC** gombot, ekkor megjelenik az alábbi képernyő:

- **Pause:** a felvétel szüneteltetéséhez válassza ki a **Pause Recording** opciót és nyomja meg az **OK** gombot.
- **Duration:** a **BALRA/JOBBRA nyílhegy** gombokkal adja meg a felvétel időtartamát.
- **Stop Position:** a felvétel leállítási időpontja.
	- **End of current event:** aktuális esemény végén.
	- **End of next event:** következő esemény végén.
	- **Not Available:** EPG nem elérhető.
- **Record Slot:** három szolgáltatás egyidejű felvétele közben a **BALRA/JOBBRA nyílhegy** gombokkal beállítható az elsődleges / másodlagos / harmadlagos szolgáltatás. Az **OK** gomb megnyomásával lépjen a rögzített szolgáltatásra.

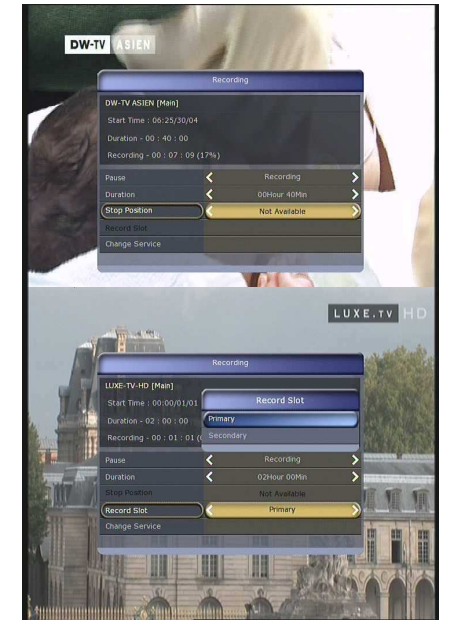

### **1.3 Hosszú felvétel**

Hosszú időtartamú felvételek esetében (4GB vagy több) a rendszer 4GB-ként új fájlt hoz létre (például: aaa.ts, aaa.ts1, aaa.ts2… stb.) Vegye figyelembe, hogy a duplikált fájlokat nem szabad kitörölni, és ezeket csak a számítógépen lehet megtekinteni, a vevőkészülékkel nem.

### **1.4 Szünet felvétel közben**

 Műsor nézés közben a **PAUSE** gomb szünetelteti a TV adást, de a felvétel folytatódik a külső tárolóra. (**Menu > Configuration > Recording Option > Record Device**)

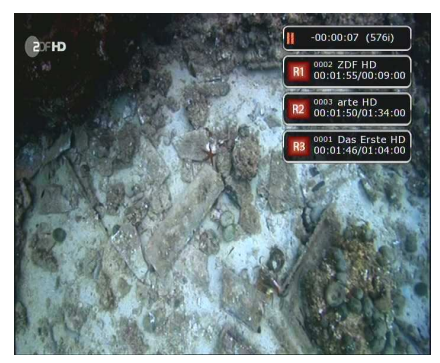

- A **PAUSE** gomb újbóli megnyomására az esemény a szüneteltetés időpontjától folytatódik.
- Felvétel készítése közben a **PLAY/TIMESHIFT** gomb megjeleníti a lejátszás állapot sávot .

- Ebben a sávban a **BALRA/JOBBRA** gombokkal tetszőlegesen lehet mozogni előre/hátra a felvételben.
- A **SÁRGA** gomb megnyomásával ugrási pontokat lehet beállítani *Auto / 10sec / 30sec / 1min / 2min / 4min / 10min.* A beállításokra a **BALRA/JOBBRA** gombokkal lehet ugrani.
- A **STOP** gomb megnyomására az aktuális műsor kép jelenik meg, a felvétel újraindításához nyomja meg a **PREV FILE**  gombot.
- A vevőkészülék három szolgáltatás egyidejű felvételére alkalmas.
- Három felvétel egyidejű készítése közben a **STOP** gomb megnyomására megjelenik egy információs ablak az aktuális felvételekről. Ha itt kiválaszt egy felvételt és megnyomja az **YES** gombot, az adott felvétel leáll.

*Megjegyzés: három felvétel egyidejű készítéséhez a tárolóeszközt* 

*'NTFS' vagy 'Journaled(JFS)' fájlrendszerben kell formázni: Menu > Storage Manager > Format > File System > 'Journaled(JFS)'/'NTFS'.* 

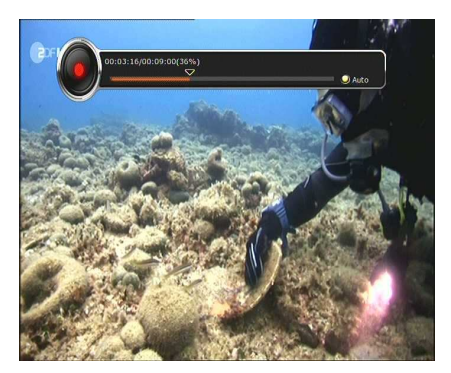

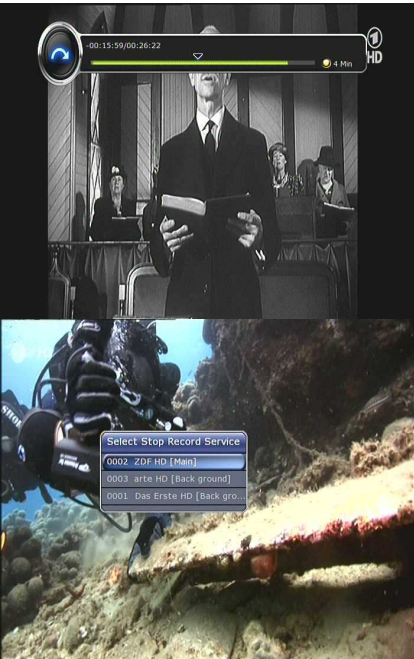

### 27

## **2. Time Shifting**

ACTION

Az alábbi útvonalon megadható a Time shifting funkció átmeneti fájlok tárolási helye:

**Menu > Configuration > Recording Option > TimeShift Device.**  Alapbeállítás szerint ez '**USB'**

 Time shift közben a **PAUSE** gomb szünetelteti az éppen nézett TV műsort, de az átmeneti felvétel folytatódik a külső tárolóra.

- A **PAUSE** gomb újbóli megnyomására az esemény a szüneteltetés időpontjától folytatódik.
- Élő műsor nézés közben a **PLAY/TIMESHIFT** gomb megjeleníti a lejátszás állapot sávot.

 $-00:03:47$  (576i)

௩

 Ebben a sávban a **BALRA/JOBBRA** gombokkal tetszőlegesen lehet mozogni előre/hátra a felvételben.

ST.

- A **SÁRGA** gomb megnyomásával ugrási pontokat lehet beállítani *Auto / 10sec / 30sec / 1min / 2min / 4min / 10min.* A beállításokra a **BALRA/JOBBRA** gombokkal lehet ugrani.
- Time shifting közben a **STOP** gomb megnyomásával visszalép az élő műsorra, az **PREV FILE** gombbal pedig visszalép a Time shifting fájl elejére.

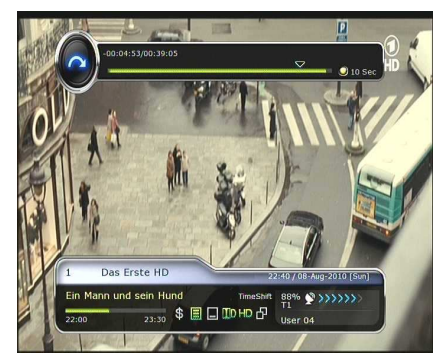

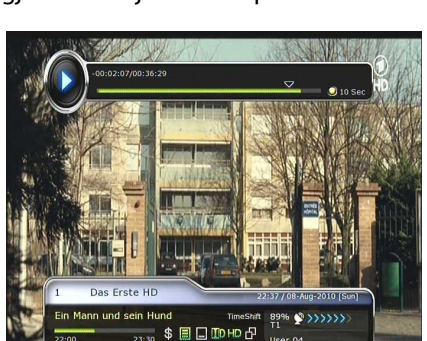

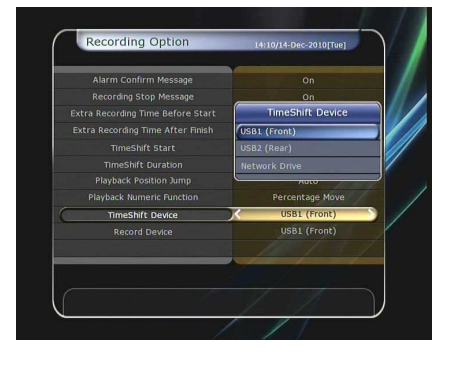

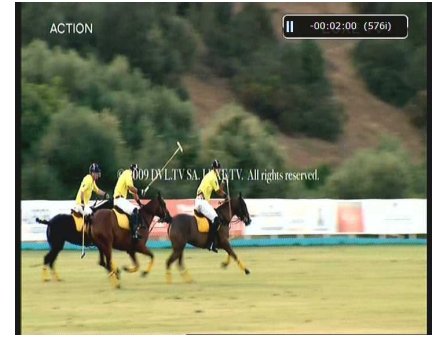

### **3. Felvétel lejátszása (Lejátszás lista)**

Lejátszani azokat a fájlokat lehet, amelyek rajta vannak a **PLAYLIST** gomb megnyomása után megjelenő lejátszás listán, ezek lehetnek **felvételek, multimédiás film fájlok, MP3 fájlok és kép fájlok.** 

A **BALRA/JOBBRA** gombokkal válassza ki a rögzített (Recorded Files), importált (Imported Files), zene (Music) vagy kép (Photo) fájl listát.

A **PLAYLIST** gomb megjelennek a lejátszható fájlok. Ebben a listában a **Zöld** gomb nem aktív és nem lehet különböző kiterjesztésű fájlokat egyszerre kijelölni.

A különböző típusú fájl listákat a **BALRA/JOBBRA** gombokkal lehet váltani.

### **3.1 Rögzített fájlok**

- Belépéshez a "Recorded Files" menübe nyomja meg a **JOBBRA** gombot.
- A **FEL/LE** gombokkal válassza ki a fájlt és a lejátszás elindításához nyomja meg az **OK** gombot.
- A fájlok egy részének kiválasztásához nyomja meg a **PIROS** gombot, megnyitásához pedig az **OK** gombot.
- **Select Device:** eszköz kiválasztása. A "Select Device" ablak megjelenítéséhez a lejátszás listában nyomja meg még egyszer a **PLAYLIST** gombot, és válassza ki a fájlt.

*Megjegyzés: A "Select Device" ablakban az STB-re csatlakoztatott eszközöket lehet látni.* 

 **Sorting:** rendezés. A **SÁRGA** gombbal a fájlokat idő / név / méret szerint lehet rendezni.

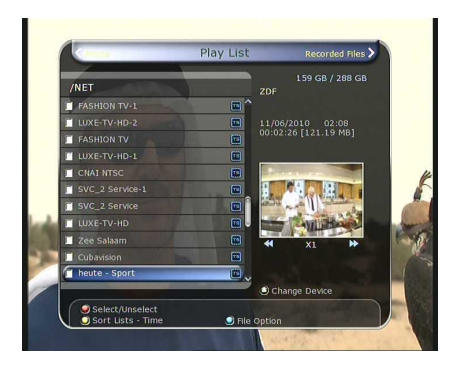

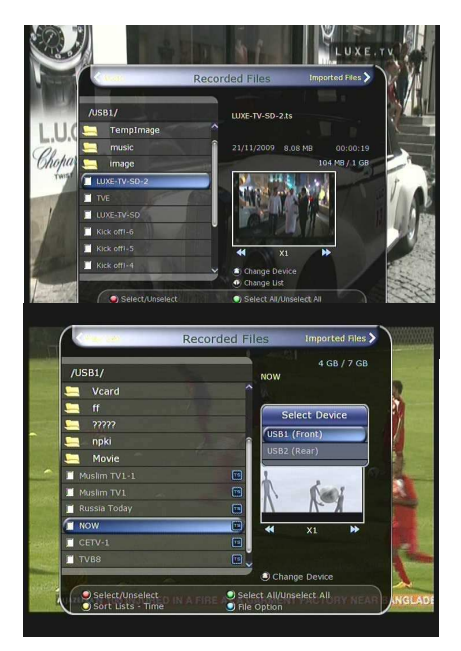

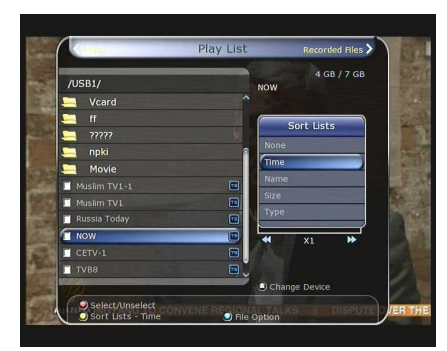

### **File Option:**

fájl kezelő. A **KÉK** gomb megnyomására megjelenő ablakban a fájlokat törölni, áthelyezni, másolni, átnevezni és lezárni/feloldani lehet, valamint új mappát lehet létrehozni. Lehetőség van több fájl egyidejű törlésére vagy áthelyezésére is.

- **Delete:** fájl(ok) törlése.
- **New Folder:** új mappa létrehozása. Alapbeállítás szerint a neve *"Group#".*
- **Move to Folder:** áthelyezés új mappába. Nem aktív ha nincs másik mappa.
- **Copy to Device:** fájl(ok) másolása másik tárolóra. Nem aktív ha nincs másik tárolóeszköz.
- **Rename:** mappa vagy fájl átnevezése.
- **Lock / Unlock:** fájl lezárása/feloldása PIN kóddal.

### **3.2 Importált fájlok**

- A "Recorded Files" menüben a **JOBBRA** gomb megnyomásával belép az "Imported File" menübe.
- A **FEL/LE** gombokkal válassza ki a lejátszani kívánt fájl(oka)t és nyomja meg az **OK** gombot.
- A fájlok egy részének kiválasztásához nyomja meg a **PIROS** gombot, megnyitásához pedig az **OK** gombot.
- A rögzített fájlok menüben leírtak szerint itt is lehet használni az eszköz kiválasztás, rendezés és fájl kezelő funkciókat.

### **3.3 Zene**

- Az Importált fájlok menüben a **JOBBRA** gomb megnyomásával belép az "Music" menübe.
- Itt a **RECALL** gombbal a lejátszási sorrendet keverni vagy ismételni lehet.
- A rögzített fájlok menüben leírtak szerint itt is lehet használni az eszköz kiválasztás, rendezés és fájl kezelő funkciókat.

### **3.4 Képnézegető**

- Az Zene fájlok menüben a **JOBBRA** gomb megnyomásával belép az "Image photo" menübe.
- A **PIROS** vagy **OK** gombbal elindítja a diavetítőt, kilépéshez nyomja meg az **EXIT** gombot.
	- **Piros gomb:** automatikus diavetítő indítása.
	- **OK gomb:** manuális diavetítő indítása.
- A **ZÖLD** gombbal beállítható a vetítési idő, ismétlés, cím, és felbontás méret.
- A rögzített fájlok menüben leírtak szerint itt is lehet használni az eszköz kiválasztás, rendezés és fájl kezelő funkciókat.

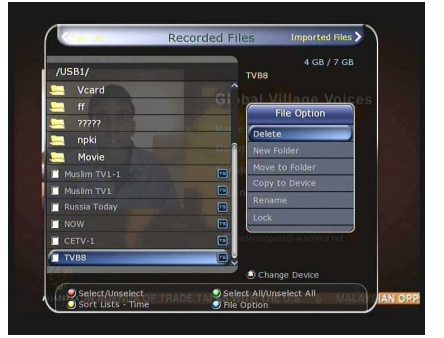

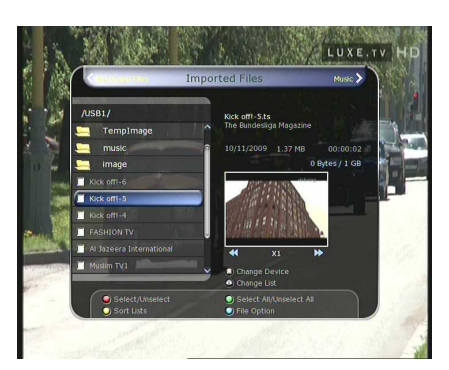

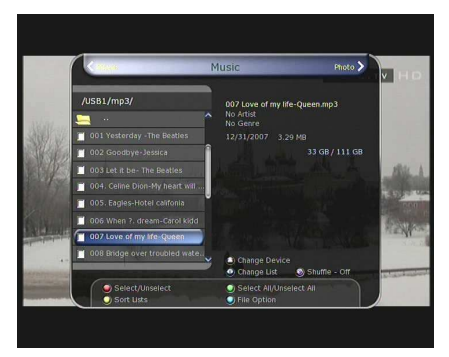

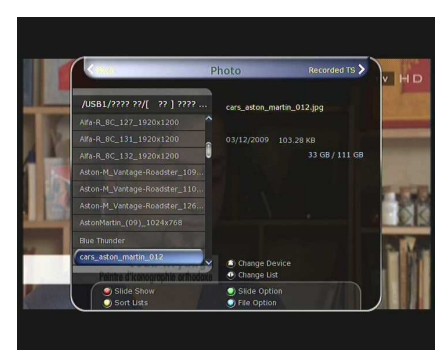

## **4. Könyvjelző**

- A lejátszás állapotjelző sávon a **PIROS** gombbal könyvjelzőket lehet elhelyezni, ezeket egy kis zöld vonal jelzi a sávon.
- A sávon elhelyezett könyvjelzők között a **ZÖLD** gombbal lehet lépkedni.

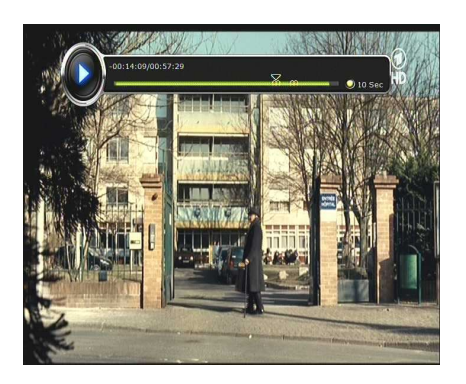

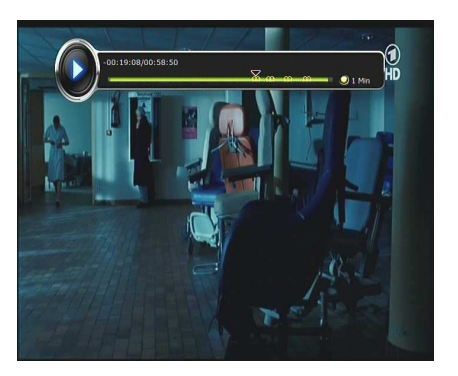

 Egy könyvjelző eltávolításához a **ZÖLD** gombbal lépjen az adott könyvjelzőre és nyomja meg a **PIROS** gombot.

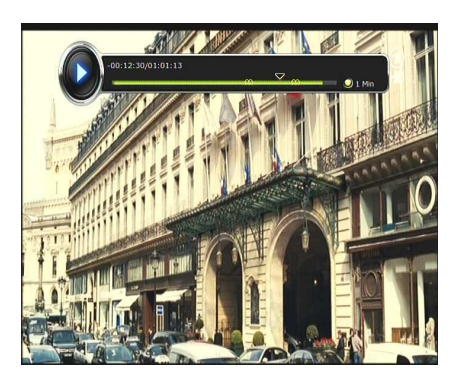

## **5.Gyors lejátszás**

- A gyors előre lejátszás sebességet az **FF** (Fast Forward) gombbal lehet változtatni. A gomb többszöri megnyomására a sebességet x2, x4, x6, és x8 lehet növelni, végül visszaállítható a normál (x1) sebességre.
- Ugyanígy a **REWIND** gombbal a visszafele lejátszás sebességet is változtatni lehet.
- A lejátszás szüneteltetéséhez, majd újraindításához még egyszer nyomja meg a **PAUSE** gombot.

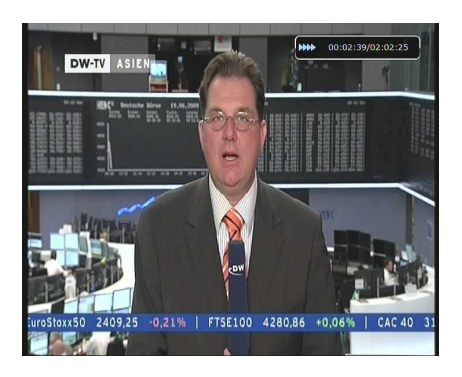

# **Menü térkép**

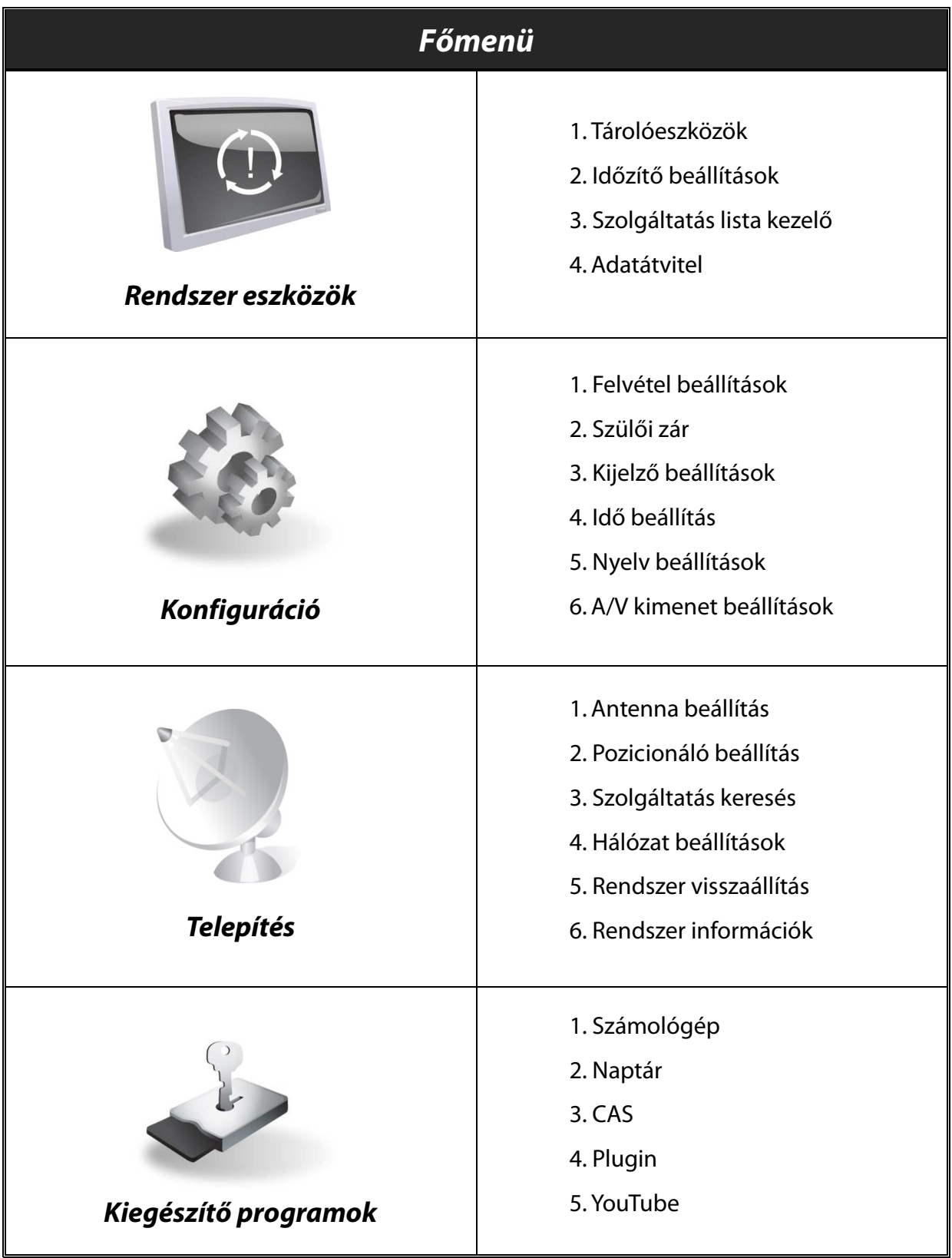

## **A főmenü tartalma**

A menü megjelenítéséhez nyomja meg a **MENU** gombot. Az almenüket a **nyílhegy** gombokkal lehet kiválasztani, megnyitásukhoz az **OK** gombot kell megnyomni.

Visszatéréshez egy előző menübe, nyomja meg a **MENU** gombot, kilépéshez a menükből pedig az **EXIT** gombot.

## **1. Rendszer eszközök**

### **1.1 Tárolóeszközök**

Ebben a menüben a tárolóeszközök elérését és beállításait lehet elvégezni.

- **Current Device:** jelenleg használt eszköz. A **NYÍLHEGY**/**OK** gombokkal válassza ki milyen eszköz legyen elérhető.
- **Status:** információk a csatlakoztatott eszközökről: '*Mounted*', '*Not Available*' (*csatlakoztatott / nem elérhető*).
- **File System:** a csatlakoztatott eszköz fájl rendszerének megtekintése. Ugyanitt kiválasztható a csatlakoztatott eszköz formázásához használt rendszer.

*Megjegyzés: Ha a tárolóeszközt Windows operációs rendszerrel használja, válassza ki az NTFS fájl rendszert.* 

- **Total:** a csatlakoztatott eszköz teljes tároló kapacitása.
- **Free:** a szabadon felhasználható terület.
- **Format:** ezen a menüponton állva az **OK** gomb megnyomása után a csatlakoztatott eszközt a megadot fájl rendszer szerint formázza.

*Megjegyzés: ha a fájl rendszer ismeretlen 'Unknown', az eszközt 'NTFS'-el formázza.* 

- **Storage Check:** a csatlakoztatott eszköz ellenőrzése.
- **Play List:** az **OK** gombbal közvetlenül a **'Lejátszás lista'** menübe lép.

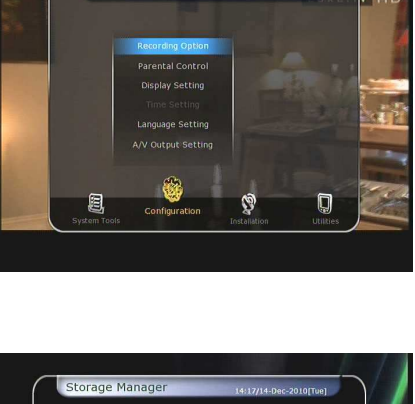

Main Mor

### **1.2 Időzítő beállítások**

Itt meg lehet adni új időpontot vagy módosítani lehet a már meglévőket.

- **Új időzítés megadása:** nyomja meg a **ZÖLD** gombot. A megjelenő Timer Edit ablakban adja meg a a kezdési dátumot, időt, időtartamot és válassza ki a szolgáltatást. A beállítás lehet egyszeri ('Once'), napi ('Daily') vagy heti ('Weekly'). A beállítható üzemmód lehet felvétel ('Recording') vagy lejátszás ('Play').
	- *'Recording'*: a megadott időpontban a készülék elindítja a felvételt.
	- '*Play***'**: a megadott időpontban a készülék a kiválasztott szolgáltatásra kapcsol.
	- Ha az Alarm Confirm Message beállítás *'On'*, aktiválja a figyelmeztető üzenetet. *'Off'* állapotban a funkció nem aktív.
- **Meglévő időzítés megváltoztatása:** válassza ki az időzítést és nyo
- **Meglévő időzítés törlése:** válassza ki a törölni kívánt időzítést és nyomja meg a **PIROS** gombot.
- A naptár megjelenítéséhez nyomja meg a **SÁRGA** gombot.
- A beállított események törléséhez nyomja meg a **KÉK** gombot.

### *Megjegyzés:*

*Az EPG menüben beállított időzítések automatikusan megjelennek az időzítések között.* 

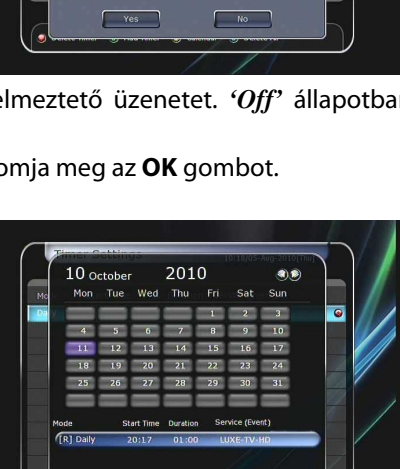

### **1.3 Szolgáltatás lista kezelő**

Az **OK** gomb megnyomására megjelenik a 'Service List Manager' menü. A **SÁRGA** gomb megnyomása után az alábbi beállításokat lehet elvégezni:

- **Szolgáltatás lezárása (Lock Services):** bal oldalon az összes szolgáltatás, középen pedig a lezárásra kiválasztott szolgáltatás látható. A kiválasztott szolgáltatást **nyílhegy** és **OK** gombokkal lehet középre mozgatni és lezárni. Feloldáshoz a szolgáltatást vissza kell állítani a bal oldali listára.
- **Szolgáltatás áthelyezés (Move Services):** a képernyő bal oldalán az összes szolgáltatás, középen pedig a mozgatni kívánt szolgáltatás látható. A **nyílhegy** és **OK** gombokkal a kiválasztott szolgáltatást át lehet mozgatni a középre, ahonnan átkerülnek a kiválasztott új helyre.
- **Szolgáltatás törlés (Delete Services):** a képernyő bal oldalán

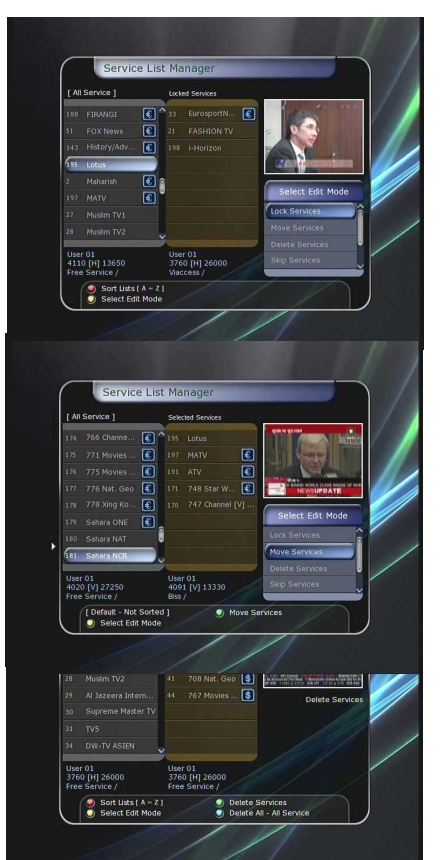

az összes szolgáltatás látható. A **nyílhegy** és **OK** gombokkal át lehet mozgatni a középre, törléshez nyomja meg a **ZÖLD** gombot.

 **Szolgáltatás átlépés (Skip Services):** a képernyő bal oldalán az összes szolgáltatás, középen pedig az átlépésre kijelölt szolgáltatás látható. A **nyílhegy** és **OK** gombokkal a kiválasztott szolgáltatást át lehet mozgatni középre az átlépésre kijelöltek közé.

- **Kedvencek beállítása (Set Favorite Services):** egy kedvencek csoport kiválasztásához használja a **nyílhegy** és **OK** gombokat. A csoport kiválasztása után, a bal oldalon az összes szolgáltatás, középen pedig a kijelölt szolgáltatás látható. A **nyílhegy** és **OK** gombokkal a kiválasztott szolgáltatást át lehet mozgatni a jobb oldalra, vagy törölni lehet a kedvencek közül. A **ZÖLD** gombbal a kiválasztott kedvencek csoportot át lehet nevezni.
- A **ZÖLD** gombbal ki lehet választani egy kedvencek csoportot, amit ezzel a funkcióval le lehet **zárni**, át lehet **nevezni**, új csoportot lehet **hozzáadni**, valamint a csoportot lehet **törölni**.
- **Szolgáltatás szerkesztés (Edit Services):** a képernyő bal oldalán az összes szolgáltatás látható. Jelölje ki a szolgáltatást és nyomja meg az **OK** gombot. Ezután a kijelölést mozgassa a szerkeszteni kívánt menüpontra. Itt a *Service Name, Video Stream Type, Video PID, Audio Stream Type, Audio PID, PCR PID* beállításokat lehet változtatni*.*

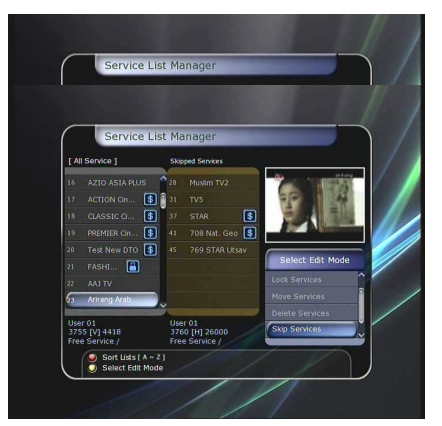

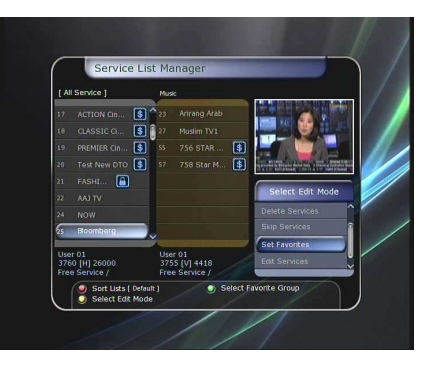

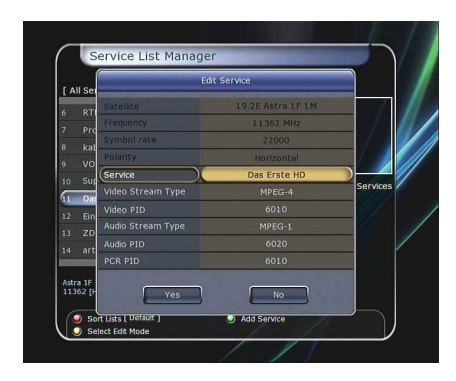

### **1.4 Adatátvitel**

Adatátvitel közben az előlapi USB csatlakozó az alapértelmezett. Ha ide nincs tárolóeszköz csatlakoztatva, a készülék a hátoldalon található USB csatlakozót használja adatátvitelhez.

*Megjegyzés: Ha egyik USB csatlakozóra sincs tárolóeszköz csatlakoztatva, az adatátvitel menüpont nem elérhető.* 

- **Összes adat átvitele (Transfer all System data to USB storage):** ha a későbbiekben szeretné használni az aktuális rendszerbeállításokat és szolgáltatás adatokat, ezzel az opcióval mindkettőt átmenti a tárolóeszközre. Az adatátvitel elindításához nyomja meg az **OK** gombot.
- **Szolgáltatás adat átvitel (Transfer Service data to USB storage):** ha a későbbiekben csak a szolgáltatás adatokat szeretné használni, ezzel az opcióval az aktuális adatokat átmenti a tárolóeszközre. Az adatátvitel elindításához nyomja meg az **OK** gombot. Ezeket az adatokat egy megfelelő

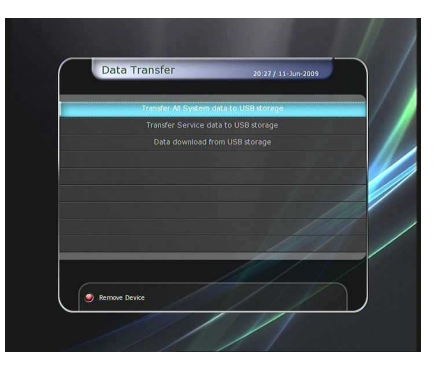

szerkesztőprogrammal (DrEdit) a számítógépen is meg lehet tekinteni vagy szerkeszteni. **Adatletöltés (Data download from USB storage device):** ebben a menüben a tárolóeszközre mentett

adatokat vissza lehet tölteni az STB-re. A letöltéshez nyomja meg az **OK** gombot.

## **2. Konfiguráció**

### **2.1 Felvétel beállítások**

- **Alarm Confirm Message**: figyelmeztető üzenet. *'ON'*-ra állítva a készülék 3 perccel a beállított felvétel esemény előtt figyelmeztető üzenetet jelenít meg a képernyőn.
- **Recording Stop Message**: felvétel leállítás figyelmeztetés.
	- **'On':** felvétel közben a **STOP** gomb megnyomásakor megjelenik egy figyelmeztető üzenet.
	- **'Off':** felvétel közben a **STOP** gomb megnyomásakor semmilyen figyelmeztetés nem jelenik meg, a felvétel azonnal leáll.
- **Extra Recording Time Before(Start) & After(Finish)**: kezdés előtti (befejezés utáni) többlet idő:

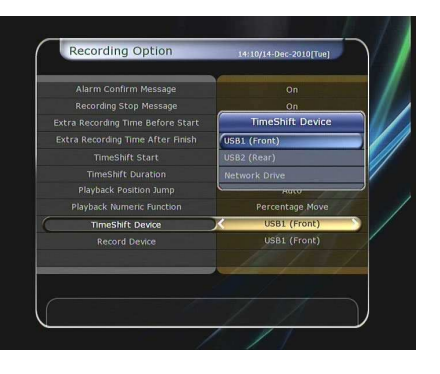

- Ezzel a funkcióval a beállított felvétel események elé/után többlet időt lehet hozzáadni: **1 Min/2 Min/3 Min/4 Min/5 Min/10 Min/15 Min/off**.

A beállítás után a felvétel elejéhez vagy végéhez a megadott időtartamú kezdés vagy befejezés felvétel idő lesz hozzáadva. Csak azonnali felvétel esetében működik, az időzítő beállítások menüben nem használható.

- **TimeShift Start**: TimeShift funkció beállítások.
	- **Auto:** a TimeShift funkció automatikusan elindul.
	- **Off:** a TimeShift funkció kikapcsolása.
	- **Manual:** a TimeShift funkciót a **Pause** gomb megnyomása aktiválja.
- **TimeShift Duration**: Time Shift időtartam. Beállítható időtartamok: *Off /30min /60min /90min /120min.* A Time Shift funkció maximum időtartama, amennyiben a tárolóeszközön van elegendő hely.
- **Playback Position Jump**: ugrás előre/hátra lejátszáskor. Itt beállítható, hogy amikor a felvétel sávon a **balra/jobbra** gombokkal gyors előre vagy hátra lejátszást indítunk, az átugrott idő hány másodperc/perc legyen: *10 Sec / 30 Sec / 1Min / 2 Min / 4 Min / 10 Min / Auto*
- **Playback Numeric Function**: a távirányító számjegygombjaihoz rendelhető funkciók a lejátszás sáv megjelnítésekor.
	- **Commercial Skip:** a **számjegygombok** megnyomására a számnak megfelelő időt ugrik előre, például *'1'* gombra egy percet, *'5'* gombra öt percet, stb. A *'0'* megnyomására visszamegy az első percre.
	- **Percentage Move:** a **számjegygombok** megnyomására a számnak megfelelő százalékra ugrik előre. Ha például *'10'* számot ad meg, a teljes felvétel 10%-ra ugrik, ha *'99'* számot ad meg, a felvétel végére ugrik.
- **TimeShift Device:** a Time-Shift funkció adatok tárolóhelyének kiválasztása:
	- USB1(előlap), USB2(hátlap), Network Drive.
- **Record Device:** a rögzített fájlok tárolóhelyének kiválasztása:
	- USB1(előlap), USB2(hátlap), Network Drive.

### **2.2 Szülői zár**

Segítségével a kiválasztott szolgáltatásokat és programokat egy négyjegyű kóddal le lehet zárni. Ezek kiválasztásakor a rendszer kéri a PIN kód megadását (szükség esetén a kódot meg lehet változtatni).

*Megjegyzés: Alapbeállítás szerint a PIN kód '0000'* 

- **Censorship:** beállítható a szolgáltatások kor szerinti besorolása, a kor szerinti számok megadásával.
- **Change Pin code:** a PIN kód megváltoztatása, a **számjegygombokkal** adja meg az új kódot, majd ellenőrzéshez adja meg újra az új kódot.
- **System:** a rendszer beállítások menü elérésének korlátozása.
- **Installation:** a telepítési menü elérhetőségének beállítása.
- **Configuration:** a konfigurációs menü elérhetőségének beállítása.
- **Edit Service**: a szolgáltatás beállítások menü elérhetőségének beállítása.
- **Plugin:** a Plugin menü elérhetőségének beállítása.

### **2.3 Kijelző beállítások**

- **Info Box position:** állítsa be az információs ablakok helyét a képernyőn.
- **Info Box Display Time:** állítsa be mennyi ideig jelenjen meg az információs ablak szolgáltatás váltás közben.
- **Info Box Event Type:** milyen esemény jelenjen meg az információs ablakban.
	- **Present Event with Time:** Aktuális esemény jelenik meg (alapértelmezett)
	- **Present and Follow Event:**
	- Aktuális és következő esemény jelenik meg.
- **Volume Bar Display Time:** állítsa be mennyi ideig jelenjen meg a hangerő kijelző sáv a hangerő változtatása után.
- **EPG Time scale:** az EPG ablakban megjelenő szolgáltatások időtartam kijelzésének beállítása.
- **Zapping Mode:** váltáskor megjelenő képernyő beállítása.
	- **Black screen:** csatornaváltáskor fekete képernyő jelenik meg.
	- **Freeze:** váltáskor az utolsó kép jelenik meg.
- **Simple Service List:** egyszerűsített szolgáltatás lista.
	- **On:** a **FEL/LE** gombok megnyomására az egyszerűsített lista jelenik meg.
	- **Off:** a **FEL/LE** gombok megnyomásakor a következő/előző csatorna jelenik meg.
- **Front LED Lighting Time:** az előlapi LED világítási időtartama.
- **Front LED Brightness:** az előlapi LED fényerejének beállítása. Ha a beállítás '**off**' a LED nem világít.

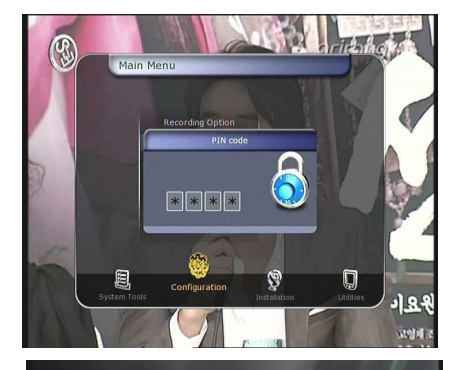

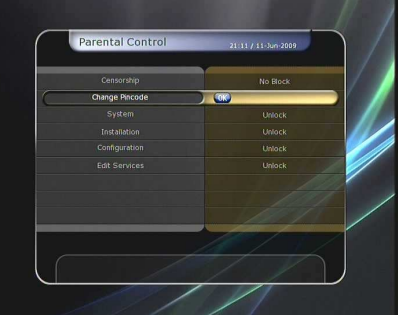

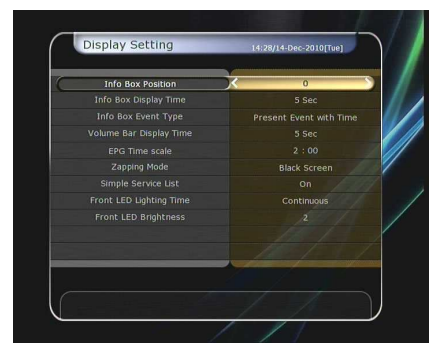

### **2.4 Idő beállítás**

- **Time Setting:** az aktuális időt kétféleképpen lehet beállítani: **automatikusan** és **manuálisan**.
- **Local Offset**: helyi idő. Adja meg az idő értéket az aktuális szolgáltatás standard információinak felhasználásával.
- **Daylight Saving:** nyári időszámítás. A nyári időszámítás szerinti időbeállításhoz a **nyílhegy** gombokkal válassza ki a megfelelő országot.
- **Clock Mode:** óra beállítás**.** A **nyílhegy** gombokkal adja meg az óra beállítást: 12 óra vagy 24 óra.
- **Wake Up Mode:** ébresztő üzemmód**.** Adja meg az időpontot amikor a készülék automatikusan bekapcsol. Az ébresztő üzemmód lehet KI ('off') vagy egyszeri ('Once') , napi ('Daily') és heti ( 'Weekly').
	- **Wake Up Date:** adja meg a bekapcsolás **dátumát**. Az **OK** gomb megnyitja a naptárat.
		- **Wake Up Days:** adja meg a bekapcsolás **napját**.
		- **Wake Up Time:** a **számjegygombokkal** adja meg a bekapcsolás **időpontját**.
	- **Wake Up Service:** válassza ki melyik **szolgáltatás** jelenjen meg bekapcsoláskor. A szolgáltatás lista megjelenítéséhez nyomja meg az **OK** gombot. .
- **Sleep Mode:** kikapcsolás beállítás. Adja meg az időpontot amikor a készülék automatikusan kikapcsol. A kikapcsolás üzemmód lehet KI ('off') vagy egyszeri ('Once'), napi ('Daily') és heti ('Weekly').
	- **Sleep Date:** adja meg a kikapcsolás **dátumát**. Az OK gomb megnyitja a naptárat.
	- **Sleep Days:** adja meg a kikapcsolás **napját**.
	- **Sleep Time:** a számjegygombokkal adja meg a kikapcsolás **időpontját**.

#### **2.5 Nyelv beállítások**

**Menu Language:** a **nyílhegy** gombokkal válassza ki a megfelelő menü nyelvet.

*Megjegyzés: Az elérhető nyelvek országonként változhatnak. Az elérhető nyelvek előzetes értesítés nélkül változhatnak.* 

- **Audio Language:** az alap audió nyelv kiválasztása. Amennyiben nem áll rendelkezésre nyelv, a szolgáltatás alapbeállítás szerinti nyelve kerül beállításra.
- **Subtitle Language:** az alap felirat nyelv beállítása.
- **Teletext Language:** az alap teletext nyelv beállítása
- **User Font file:** menü betűtípus beállítása.

*Megjegyzés: lehetőség van további betűtípusok beállítására is. Ehhez a csatlakoztatott számítógép /Var/Font* 

*mappájába telepítse a betű fájlt (\*.ttf) Ezután a BALRA/JOBBRA gombokkal válassza ki a betűtípust és nyomja meg az OK gombot.* 

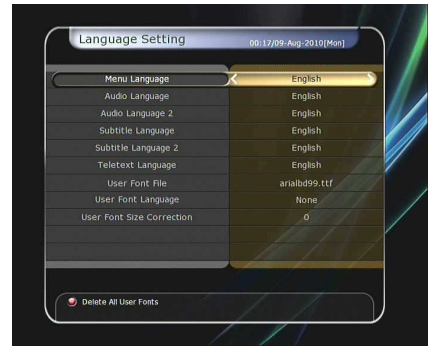

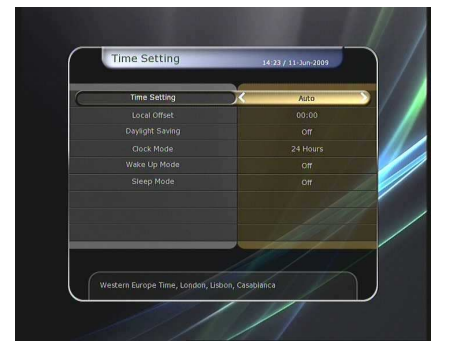

### **2.6 A/V kimenet beállítások**

- **TV Type:** a TV típus beállítása (**PAL/NTSC/Auto**). Auto üzemmódban a készülék automatikusan az NTSC vagy PAL beállításra áll, az aktuális szolgáltatás szerint.
- **TV Aspect Ratio:** vevőkészülékre csatlakoztatott TV szerinti képméret arány beállítása (4:3/16:9). A kijelző formátum beállítások előtt ezt a beállítást el kell végezni.
- **Display Resolution:** kijelző felbontás beállítása a **nyílhegy** és **OK** gombokkal. A beállítást a távirányító **Resolution** gombjával is el lehet végezni. Minden megnyomásra a beállítás **576i > 576p > 720p > 1080i** szerint változik.

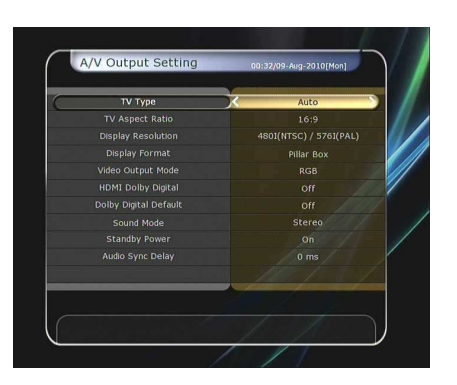

*Megjegyzés: Kérjük vegye figyelembe, hogy a TV nem az STB beállítás szerinti képet jeleníti meg. Ha a beállítás SD (576i), a TV nem mutat semmit, ha a csatlakoztatás komponens videó (YPbPr) kábellel történt. Ha a beállítás HD (több mint 576p), a TV nem mutat semmit, ha a csatlakoztatás SCART vagy kompozit videó kábellel történt. Ha a beállítás HDMI, a TV minden típusú képet megjelenít, de előfordulhat, hogy az 576i képet nem, mivel némelyik HDTV nem támogatja ezt a felbontást.*

- **Display Format:** kijelző formátum beállítása 4:3 felbontású TV esetében, lehet **Letter Box** vagy **Pan&Scan**. 16:9 felbontású TV esetében a beállítás **Pillar Box** vagy **Full Screen.**
	- **16:9 formátum és 4:3 TV Letter Box:** a teljes 16:9 képméret megjelenik, de a képernyő felső és alsó részén fekete sáv jelenik meg.

**Pan&Scan:** 4:3 TV képernyőn a teljes kép megjelenik, de az eredeti kép bal és jobb oldala nem látható. - **4:3 formátum és 16:9 TV** 

**Pillar Box:** a teljes 4:3 képméret megjelenik, de a bal és jobb oldalon fekete sáv jelenik meg. **Full Screen:** a teljes kép megjelenik, de a bal és jobb oldalon kiszélesítve, emiatt a megjelenő kép torzított.

- **Video Output Mode:** a kijelző beállítások szerint állítsa be a **videó kimenet módot** is.
	- **ha a beállítás 576p (HD):** az *'RGB'* kimenet automatikusan le van tiltva. A beállítható videó kimenetek *CVBS, YPbPr, YC.*
	- **ha a beállítás 576i (SD):** az '**YPbPr'** kimenet automatikusan le van tiltva. A beállítható videó kimenetek **CVBS, RGB, YC**.
- **HDMI Dolby Digital:** a HDMI kimenet beállítása, lehet '**On'** vagy '**Off'**.
- **Dolby Digital Default:** a Dolby Digital alapbeállítás, lehet *'On'* vagy *'Off'. 'On'*-ra állítva a hangkimenet Dolby Audio lesz, amennyiben a szolgáltatás támogatja.
- **Sound Mode:** audió kimenet beállítása, lehet RCA jack, optikai SPDIF vagy HDMI. (**Stereo/Mono/Bal/Jobb**).
- **Standby Power:** előlapi kijelző beállítás készenléti állapotban:
	- **'On':** készenléti állapotban a piros LED mellett az óra is megjelenik.
	- **'Off':** készenléti állapotban csak a piros LED világít.
- **Audio Sync Delay:** az Audio Sync beállítása. Beállítható értékek: 0ms 400ms.

## **3. Telepítés**

### **3.1 Antenna beállítás**

Válassza ki a szolgáltatás kereséshez szükséges antenna és L NB beállításokat. Ezek a beállítások a későbbiekben elérhető ek lesznek más szolgáltatás keresés közben is.

- **Satellite:** válassza ki a műholdat amelyen a keresést végzi.
	- A **BALRA/JOBBRA** gombokkal válassza ki a műholdat.
	- Az **OK** gomb megnyomására a teljes műhold lista megjelenik.
	- Válassza ki a műholdat.
	- Ha a műhold nincs a listán, válassza a 'User Defined' opciót.
- **Frequency:** adja meg a keresési frekvenciát.
- **LNB Power:** válassza ki az LNB áramellátást (be/ki).
- **LNB Type:** válassza ki az LNB típust.
- **LNB Frequency:** válassza ki az LNB-hez beállított L.O. (local oscillator) frekvenciát.
	- A **BALRA/JOBBRA** gombokkal válassza ki az LNB frekvenciát.
	- Ha a megfelelő LNB frekvencia nincs a listán, a **számjegygombokkal** adja meg a helyes értéket.
	- A 'Universal' LNB típus kiválasztása esetén, a rendszer támogatja a 9750 és 10600 frekvenciát, az LNB 22KHz beállítás inaktív.
- **LNB 22KHz:** ha külön 22 KHz kapcsolót használ, állítsa be vagy ki állapotra aszerint, hogy hogyan csatlakozik a kapcsolóra.
- **DiSEqC Switch:** ha **DiSEqC 1.0** vagy **DiSEqC 1.1** kapcsolót használ, válassza ki a megfelelő DiSEqC bemenetet.
- **Service Search:** belépéshez a szolgáltatás keresés menübe nyomja meg az **OK** gombot.

### **3.2 Pozicionáló beállítás**

- **Satellite:** válassza ki a műholdat amelyen a keresést végzi. - A **BALRA/JOBBRA** gombokkal válassza ki a műholdat.
	- Az **OK** gomb megnyomására a teljes műhold lista megjelenik.
	- Válassza ki a műhold nevét.
	- Ha a műhold nincs a listán, válassza a 'User Defined' opciót.
- **Frequency:** adja meg a keresési frekvenciát.
- **Positioner:** válassza ki a pozicionálót.
	- **None: (nincs pozicionáló)**
	- **DiSEqC 1.2:**

**Move:** az antenna mozgatásához használja a **BALRA/JOBBRA** gombokat.

**Fine Move:** az antenna finom mozgatásához használja a **BALRA/JOBBRA** gombokat.

**Step:** a pozicionáló mozgatásának beállítása: 1, 2, 3, 4 **Positioner Command:** a különböző pozicionáló vezérlések megjelenítéséhez nyomja meg az **OK** gombot.

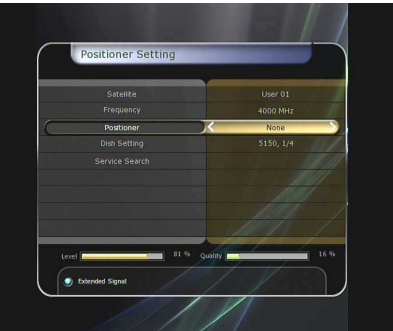

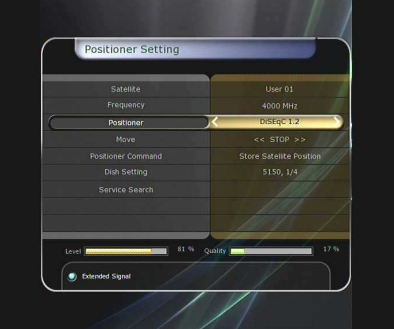

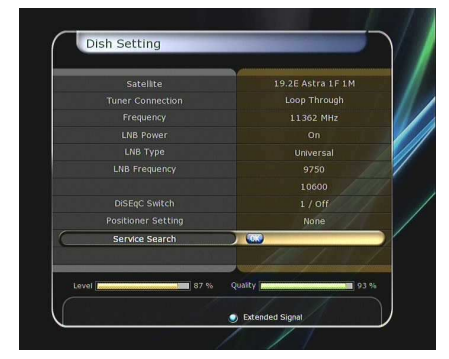

- **USALS használata:** 

**Dish Longitude:** a **számjegygombokkal** adja meg a hosszúsági fok értéket.

**Dish Latitude:** a **számjegygombokkal** adja meg a szélességi fok értéket.

**Go To:** az **OK** gomb megnyomásával forgassa az antennát a beállított pozícióba.

**Positioner Command:** a különböző pozicionáló vezérlések megjelenítéséhez nyomja meg az **OK** gombot.

- **Dish Setting:** közvetlen belépéshez az antenna beállítás menübe nyomja meg az **OK** gombot.
- **Service Search:** közvetlen belépéshez a szolgáltatás keresés menübe nyomja meg az **OK** gombot.

### **3.3 Szolgáltatás keresés**

- **Auto Search Mode: automatikus keresés.** 
	- **Satellite:** az **OK** gombbal válassza ki melyik műholdon végzi a keresést.
	- **Search Type:** válassza ki a keresési típust.
	- **Network Search:** hálózat keresés be és ki kapcsolása. 'On'-ra állítva a hálózaton több transzpondert keres. Ha rendelkezésre áll más transzponder információ, a készülék a megadott transzponder mellett a többi elérhető transzpondert is végigkeresi.
	- **Time Calibration:** a transzponderekről kapott TDT(Time Data Table) beállítása. Lehet 'Simple', 'Full' és 'Off'.
	- **Dish Setting:** közvetlen belépéshez az antenna beállítás menübe nyomja meg az **OK** gombot.
	- **Positioner Setting:** közvetlen belépéshez a pozicionáló beállítás menübe nyomja meg az **OK** gombot.
	- **Start Search:** a keresés elindításához nyomja meg az **OK** gombot.
- **Manual Search Mode: manuális keresés** 
	- **Satellite:** az **OK** gombbal válassza ki melyik műholdon végzi a keresést.
	- **Frequency:** a listáról válassza ki a keresési frekvencia értéket.
	- **Symbol rate:** a **számjegygombokkal** adja meg a jelsebességet.
	- **Polarity:** válassza ki a polaritást (**Vertikális/ Horizontális**)
	- **Search Type:** válassza ki a keresési típust.
	- **Network Search:** hálózat keresés be és ki kapcsolása. 'On'-ra állítva a hálózaton több transzpondert keres. Ha rendelkezésre áll más transzponder információ, a készülék a megadott transzponder mellett a többi elérhető transzpondert is végigkeresi.
	- **Dish Setting:** közvetlen belépéshez az antenna beállítás menübe nyomja meg az **OK** gombot.
	- **Transmission:** kiválasztható érték: 'DVB' és 'DVB-S2'
	- **Start Search:** a keresés elindításához nyomja meg az **OK** gombot.
- **Blind Search Mode: vak keresés** 
	- **Satellite:** több műhold kiválasztásához nyomja meg az **OK**

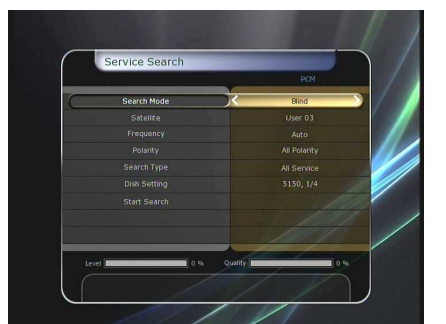

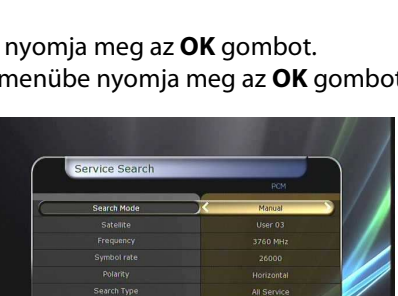

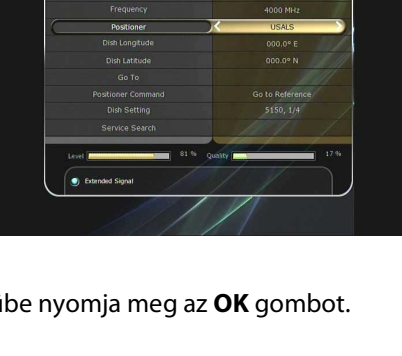

gombot.

- **Frequency:** ha a beállítás **Auto**, az összes frekvenciát, ha **Manual**, csak a megadott értéket keresi.
- **Polarity:** válassza ki a polaritást (**All Polarity / Vertical / Horizontal**)
- **Search Type:** válassza ki a keresési típust.
- **Dish Setting:** közvetlen belépéshez az antenna beállítás menübe nyomja meg az **OK** gombot.
- **Start Search:** a keresés elindításához nyomja meg az **OK** gombot.
- **Advanced Search Mode: összetett keresés** 
	- **Satellite:** az **OK** gombbal válassza ki melyik műholdon végzi a keresést.
	- **Frequency:** a listáról válassza ki a keresési frekvencia értéket.
	- **Symbol rate:** a **számjegygombokkal** adja meg a jelsebességet.
	- **Polarity:** válassza ki a polaritást (**Vertikális/ Horizontális**)
	- **Video PID:** a **számjegygombokkal** adja meg a videó PID értéket.
	- **Audio PID:** a **számjegygombokkal** adja meg az audió PID értéket.
	- **PCR PID:** a **számjegygombokkal** adja meg a PCR PID értéket.
	- **Transmission:** kiválasztható érték: 'DVB' és 'DVB-S2'
	- **Start Search:** a keresés elindításához nyomja meg az **OK** gombot.

#### **3.4 Hálózat beállítások**

Network Setti

Ahhoz, hogy az STB hálózatra csatlakozhasson, el kell végezni a hálózat beállításokat. Ha az STB és a számítógép egy hálózatra csatlakozik, a külső tárolókon található fájlokat a számítógépről is el lehet érni.

### *Megjegyzés: a router DHCP funkciója megkönnyíti a hálózat kofiguráció beállítását.*

- **DHCP:** a konfigurációk eléréséhez Dynamic Host Configuration Protocol (DHCP) opciót állítsa **On/Off**-ra.
	- **'On':** a hálózat konfiguráció automatikusan beállításra kerül. Az **IP cím, Subnet Mask, Gateway, First DNS, Second DNS** beállítása automatikusan megtörténik.
	- **'Off':** az IP címet és az alábbi adatokat manuálisan kell megadni:
	- **IP Address, Subnet Mask, Gateway, First DNS, Second DNS:** az adatokat az **OK**, **számjegy,** és **balra/jobbra** gombokkal lehet megadni. A következő beállításra a **LE** gombbal lehet lépni, itt is el kell végezni a fenti beállításokat.
- **Firmware Upgrade Server:** a készülék firmware frissítése internet szerverről.

 *Megjegyzés: a szerver telepítést és beállításokat bízza szakemberre. Firmware frissítésekor a vevőkészülékre tárolóeszközt kell csatlakoztatni.* 

- **MAC Address:** az STB Ethernet interface MAC címe, ez mindig egyedi.
- **Fájl kezelés számítógépről:** 
	- A Network Setting menüben ellenőrizze az STB IP címét.
	- A web böngésző sorba írja be az IP címet és nyomja meg az Enter gombot. Pl: \\168.158.10.146\storage
	- A Storage könyvtárban megjelenik az USB1 és USB2.
	- **USB1:** előlapi USB csatlakozó.
	- **USB2:** hátsó USB csatlakozó.
	- Ezután az STB adatokat már a számítógépről is fel és le lehet tölteni.

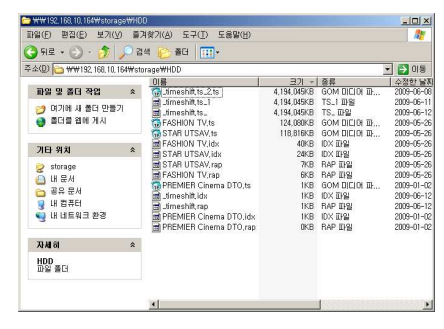

- **Dinamikus beállítások (PIROS gomb)** 
	- A **PIROS** gomb megnyomása után megjelenő menüben el lehet végezni a DDNS beállításokat.
	- További információkért kérjük vegye fel a kapcsolatot a helyi DDNS szolgáltatóval.
- Vezeték nélküli LAN *'USB to Wi-Fi'* modul csatlakoztatásával használható (\*Opcionális)
	- A **KÉK** gomb megnyomására a készülék automatikusan megkeresi és elvégzi az AP beállításokat.
	- A Wi-Fi beállításokhoz kérjük olvassa el az AP beállítás kézikönyvet is.
		- *Megjegyzés: a vezeték nélküli LAN lassabb mint a vezetékes csatlakozás, ezért az adatmásolás és átvitel több ideig eltarthat.*

*Megjegyzés: a vevőkészülék által támogatott vezeték nélküli LAN modulok száma korlátozott. Kérjük vegye ezt figyelembe MIELŐTT beszerzi a modult.* 

*Jelenleg támogatott típusok: RT73 sorozat, RT3070 sorozat, RT2870 sorozat.* 

### **3.5 Rendszer visszaállítás**

- **System restore to factory default:** lehetőség van a gyári alapbeállítások visszaállítására, ha például a szolgáltatás értékeinek megadásakor rossz adatot adtunk meg, vagy hibásak az értéket. A beállítások törléséhez és az alapbeállítás visszaállításához nyomja meg az **OK** gombot.
- **Reset Configuration data:** szolgáltatás adatok megtartása és konfigurációs beállítások visszaállítása.
- **Reset Service data:** konfigurációs beállítások megtartása és szolgáltatás adatok visszaállítása.
- **System restore to stored position:** elmentett szolgáltatás adatok és rendszer beállítások visszaállítása. Az adatok visszaállításához nyomja meg az **OK** gombot.
- **Store system data:** ha szeretné hogy a rendszerbeállítások és a szolgáltatás adatok a jövőben is elérhetőek legyenek, nyomja meg az **OK** gombot az aktuális adatok elmentéséhez.
- **Delete store position:** rendszer adatok törlése.

### **3.6 Rendszer információk**

Általános információk a készüléket működtető hardver és szoftver verziókról.

### **4. Kiegészítő programok**

### **4.1 Számológép**

A számológép használatához jelölje ki a számológépet és ny omja meg az **OK** gombot.

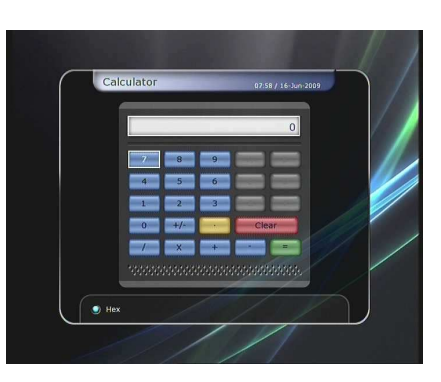

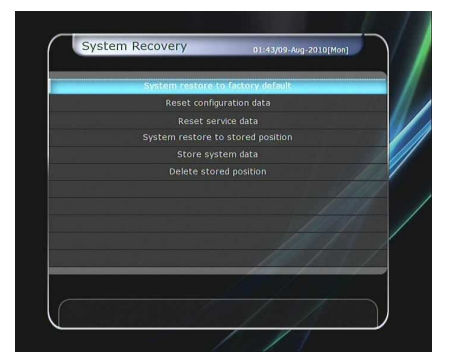

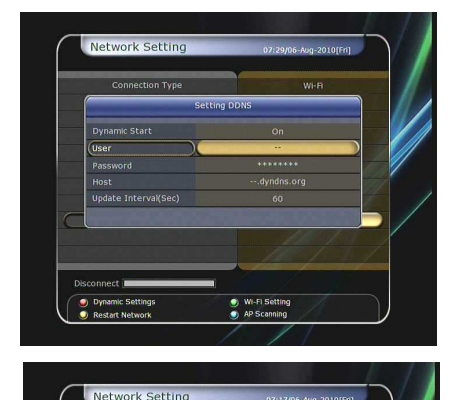

### **4.2 Naptár**

A naptár megjelenítéséhez jelölje ki a naptárt és nyomja meg az **OK** gombot. A **nyílhegy** gombokkal válassza ki a dátumot, az oldal **FEL/LE** gombok az előző/következő hónap között váltanak.

### **4.3 CAS (Conditional Access System)**

### **Smart Card nyílás**

### **Conax smart card menü:**

Kódolt szolgáltatások vételéhez a szolgáltatóktól be kell szerezni a megfelelő Conax smart cardot. Az érvényes kártyát helyezze be a készülék kártyanyílásába (csak az alsó aktív). A képernyőn megjelenik a '**Smart card Initializing…**' üzenet, majd ha ez eltűnik, ki lehet választani a kívánt szolgáltatást.

#### - **Smart card információk:**

Ebben a menüben információk láthatók a kártya aktuális állapotáról. A **nyílhegy** gombokkal válassza ki melyik információt szeretné megtekinteni és nyomja meg az **OK** gombot.

### **CAM Initializing**

Kódolt szolgáltatások vételéhez szükség van egy Common Interface Conditional Access Modulra (CAM) és az ennek megfelelő kártyára. A CAM-et és az érvényes kártyát helyezze be a CI nyílásba (két nyílás van az előlapon). A képernyőn megjelenik a '**CI Initializing…**' üzenet, majd ha ez eltűnik, ki lehet választani a kívánt szolgáltatást.

### **CAM információk**

Itt információkat láthatunk a CAM aktuális állapotáról. A

**nyílhegy** gombokkal válassza ki melyik CAM adatait szeretné látni, és nyomja meg az **OK** gombot. Ha van elérhető CAM, a képernyőn megjelennek az ehhez tartozó információk.

*Megjegyzés: a megjelenő CAM információk a felhasznált CAM szerint változhatnak.* 

### **CI információk**

- **On:** CI információk megjelenítése a képernyőn műsornézés közben.
- **Off:** a CI információk nem jelennek meg.

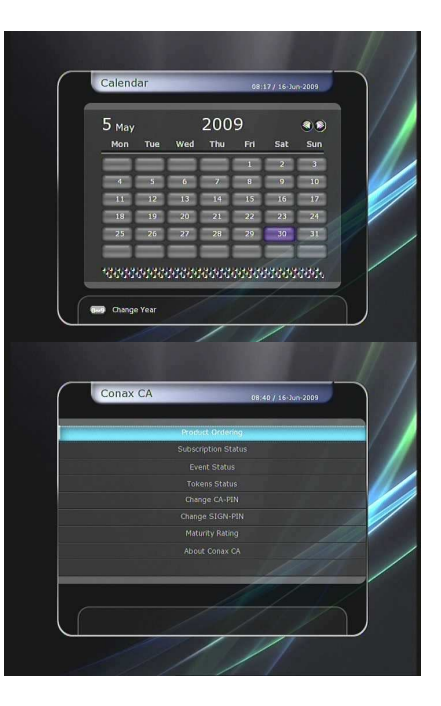

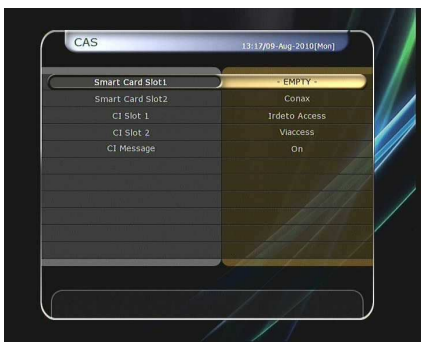

### **4.4 Plugin**

Ha rendelkezik a *Plugin* program fájllal, lehetőség van fájlok letöltésére a *Plugin* programba.

### **Plugin fájl letöltése**

- Az USB tárolón hozzon létre egy *'plugin'* könyvtárat és ebben egy *'bin'* alkönyvtárat. *(plugin > bin)*
- A *plugin* fájlt másolja *'bin'* könyvtárba.
- Csatlakoztassa az USB tárolót a készülékre. Amikor megjelenik a Software Download menü, a **BALRA/JOBBRA**  gombokkal válassza ki a User Data Download opciót.
- A kiválasztott *plugin* fájl letöltéséhez nyomja meg a **PIROS**  gombot.

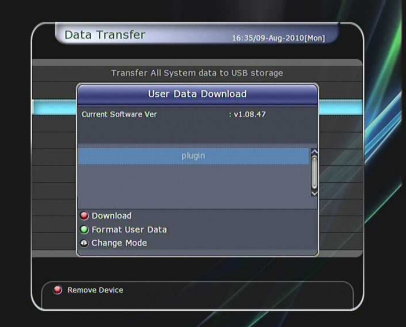

*Megjegyzés: a letöltést el lehet végezni a Menu > System Tools > Data Transfer > Data download from USB storage módon is.* 

### **Plugin menü**

- **PIROS gomb:** a Plugin indítás típusának beállítása, lehet Auto vagy Manual.
- **ZÖLD gomb:** a plugin elindítása, ezután megjelenik a *'Started'* felirat.
- **KÉK gomb:** a kiválasztott plugin fájl törlése.

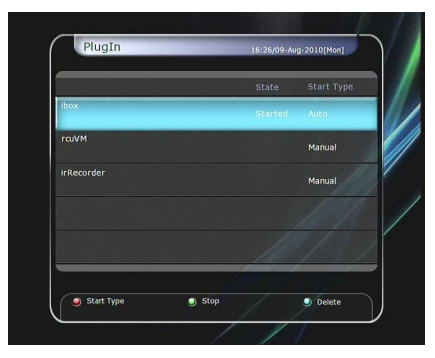

- A készülék rendelkezik a *WebZeal* funkcióval, ami alkalmassá teszi az internetes böngészésre is.
- A *WebZeal* elindítása
	- a WebZeal fájlt másolja az USB tárolóra.
		- Fájl név: *'WebZeal-201xxxxx.mnt'.*
	- A tárolót csatlakoztassa a vevőkészülékre és lépjen a *Menu > System Tools > Storage Manager* menübe.
	- A Current Device opciót állítsa File Mount Drive-ra.
	- A Mount File Name-t állítsa WebZeal-201xxxxx.mnt-re.
	- Nyomja meg a Connect-et majd menjen a *Menu > Utilities > Plugin* menübe és indítsa el a WebZeal alkalmazást.

*Megjegyzés: a WebZeal alkalmazás használata közben az USB tároló nem használható felvételre vagy time-shiftre.* 

- A színes gombok *WebZeal* funkciói
	- **PIROS gomb:** aktuális weboldal beállítása kezdőlapnak.
	- **ZÖLD gomb:** aktuális weboldal mentése kedvencként.
	- **SÁRGA/KÉK gomb:** oldal nagyítása/csökkentése.
	- **MENU gomb:** internet menü megjelenítése.

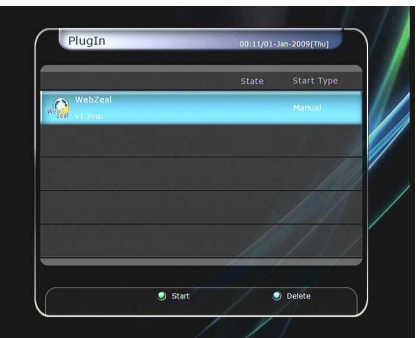

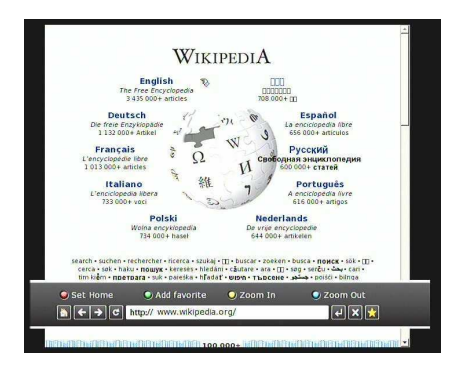

### **4.5 YouTube**

- **Szükséges beállítások:** a *YouTube* használata előtt ellenőrizze az alábbi beállításokat:
	- A vevőkészülék Ethernet kábelen keresztül csatlakozik a megfelelő hálózatra. (lásd a *"Hálózat beállítások",* fejezetet).
	- megfelelő méretű átmeneti tároló csatlakoztatása szükséges;
	- Az átmeneti tárolót az USB csatlakozóval lehet használni.

*Megjegyzés: a) az átmeneti tároló szükséges minimum kapacitása attól függ milyen tartalmat kíván letölteni a YouTube-ról. Ajánlott minél nagyobb tároló használata.* 

*b) Előfordulhat, hogy YouTube tartalmak nézése közben a kép vibrál vagy lefagy. Ez legtöbbször a hálózat terheltsége vagy lassúsága miatt van. Ennek következményeként a vevőkészülék is lefagyhat, ilyenkor a készüléket áramtalanítani kell, ezután újra használható.* 

### **A YouTube használata**

- A YouTube menü a *'Menu > Utilities > YouTube'* alatt található.
- A képernyő jobb oldalán a feltöltött tartalmakat lehet látni.
- A listában az **OLDAL FEL/LE** gombokkal oldalanként lehet lépegetni.
- A képernyő bal oldalán a kiválasztott feltöltésről láthatunk részletes információkat.
- A **nyílhegy** gombokkal a menüpontokat lehet kiválasztani.
- A kiválasztott feltöltés elindításához nyomja meg az **OK / Play** gombot.
- A lejátszás szüneteltetéséhez vagy leállításához nyomja meg a **PAUSE / STOP** gombot.
- A YouTube menüben a gyors előre/hátra lejátszás nem használható.
- A hangerő beállításához használja a **VOL + / / MUTE** gombokat.
- Kilépéshez nyomja meg a **MENU / EXIT** gombot.
- A színes gombok funkciói a YouTube menüben:
	- **PIROS (kinagyítás):** a lejátszást kinagyítja a teljes képernyőre. A gomb funkció csak lejátszás közben működik.
	- **SÁRGA (keresés)**: a gomb megnyomása után írja be a keresett tartalom nevét. A virtuális billentyűzet megjelenése után a színes gomb funkciók meváltoznak.
	- **Zöld (feltöltés helye)**: a listáról válasszon ki egy országot, ennek megfelően jelennek meg a feltöltött tartalmak.
	- **KÉK (kategória)**: a listáról válasszon ki egy kategóriát, ennek megfelően jelennek meg a feltöltött tartalmak.

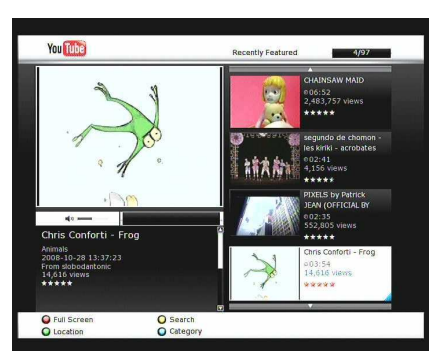

# **Hibaelhárítás**

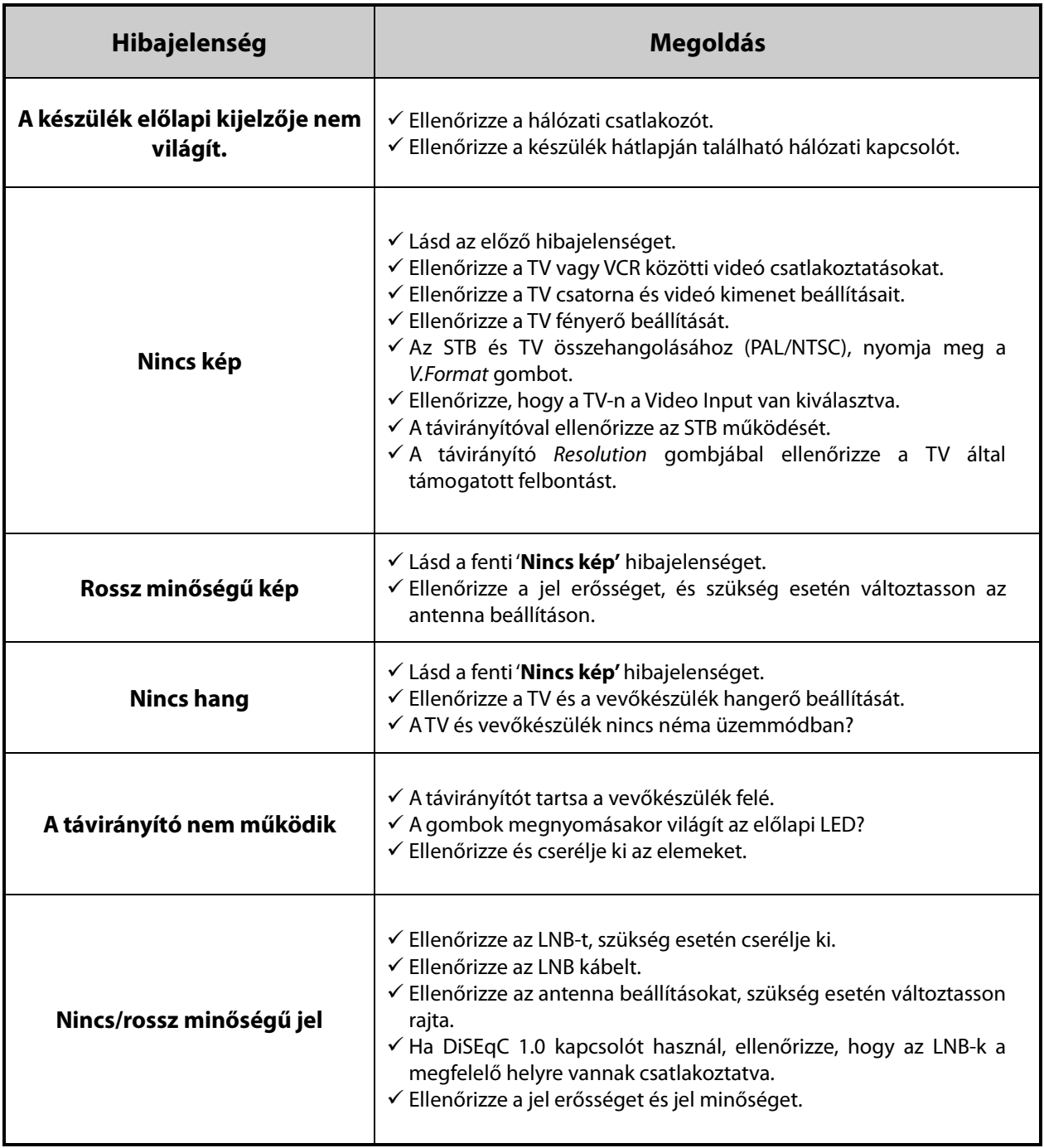

## **Műszaki adatok**

### **Tuner & Csatorna dekóder**

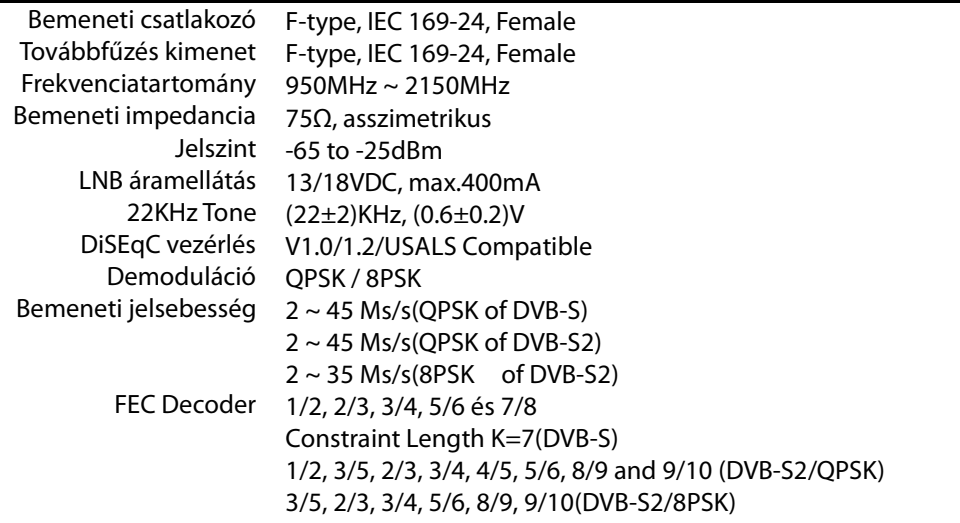

### **MPEG jeltovábbítás A/V dekódolás**

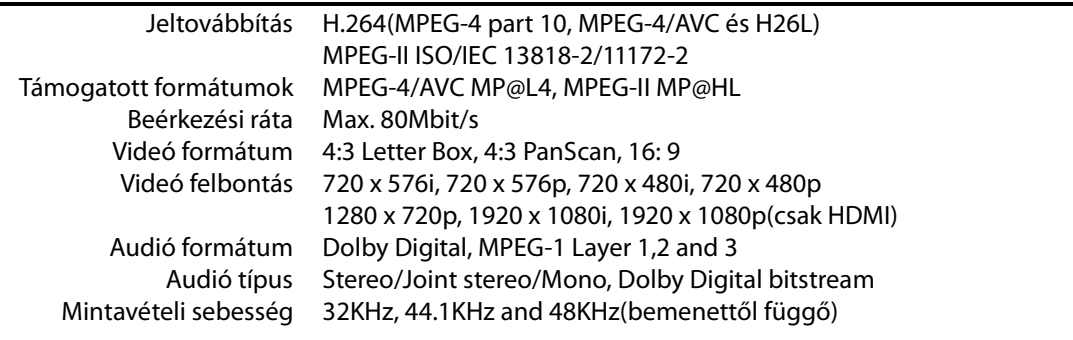

### **Alaprendszer**

Alap processzor Memória STi chipset Flash-ROM: 32 Mbyte SDRAM: 256 Mbytes EEPROM: 256 bytes

### **Audió / Videó & adat be/ki menet**

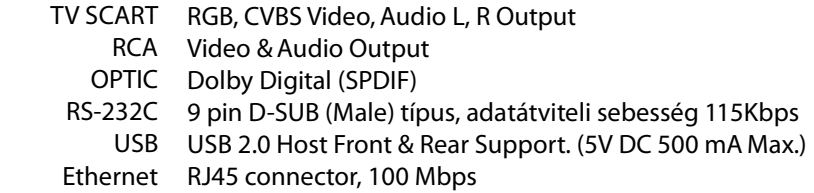

### **Előlap**

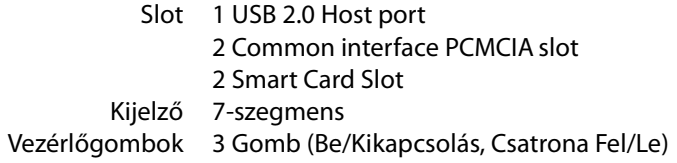

### **Áramellátás**

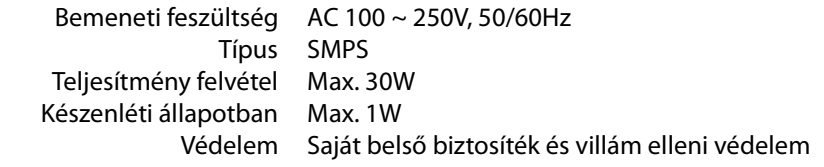

### **Méretek**

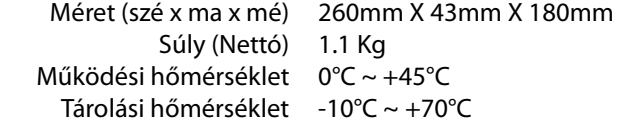

# **Memo**

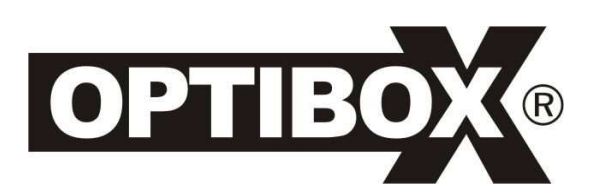

Full HD Digital Satellite Receiver **Anaconda HD**

V.10131 (Hun)